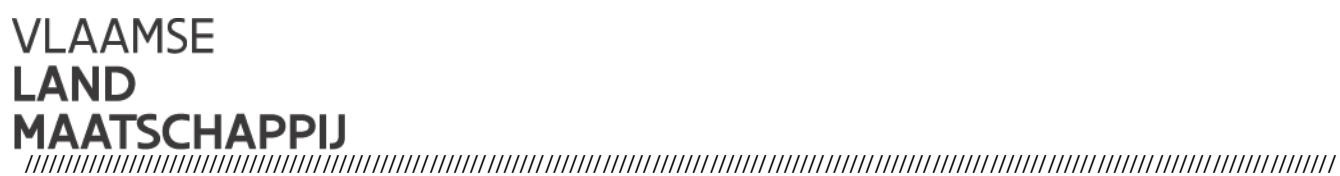

# INDIENEN PROJECTVOORSTELLEN VOOR UITVOERINGSINITIATIEVEN VOOR EEN **LANDINRICHTINGSPROJECT**

# Gebruikershandleiding voor het plattelandsloket

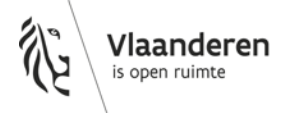

www.vlm.be

#### INHOUD

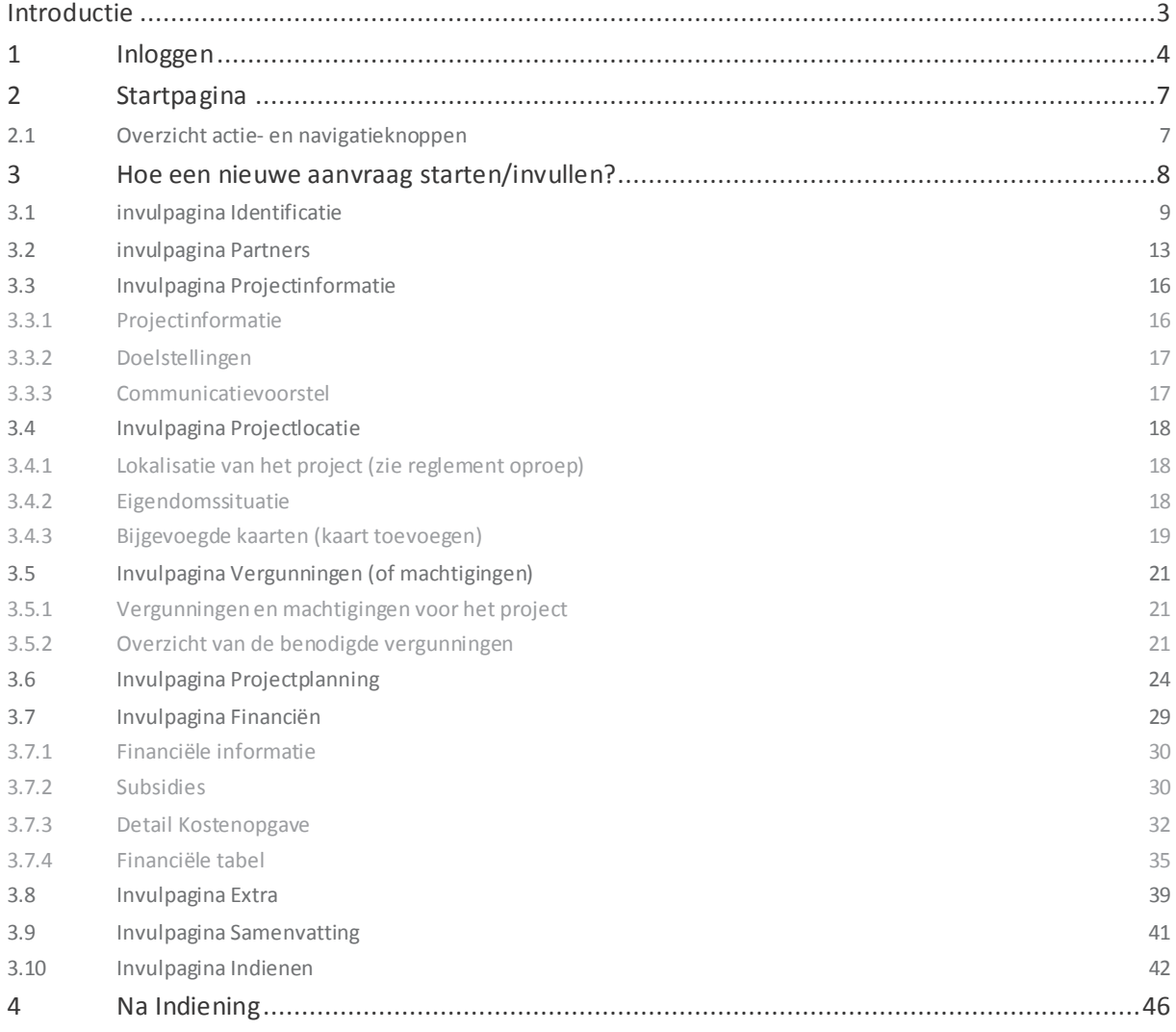

## <span id="page-2-0"></span>**INTRODUCTIE**

Deze gebruikershandleiding legt uit hoe projectpromotoren projectvoorstellen voor uitvoeringsinitiatieven voor een landinrichtingsproject digitaal kunnen indienen via het [Plattelandsloket \(e-loket\).](https://www.vlm.be/nl/themas/platteland/e-loket/Paginas/default.aspx)  Voor elke projectoproep 'Uitvoeringsinitiatieven' is er een apart reglement. Dat reglement geeft informatie over het juridisch kader, de inhoud van de projecten en met welke elementen rekening gehouden moet worden om tot een aantrekkelijke projectaanvraag te komen. U leest in het reglement ook hoe de selectie van de projecten verloopt en er wordt informatie gegeven over de uitvoering, rapportage en financiering van de goedgekeurde projecten. Die informatie komt in deze handleiding dus niet aan bod. Wij raden u dan ook aan om het reglement ook grondig door te nemen.

Naast deze handleiding specifiek voor het indienen van projectvoorstellen voor uitvoeringsinitiatieven, is er ook een [algemene handleiding voor het plattelandsloket.](https://www.vlm.be/nl/SiteCollectionDocuments/Platteland/Gebruikershandleiding_Plattelandsloket.pdf) 

## <span id="page-3-0"></span>**1 INLOGGEN**

Op de startpagina van de website [www.vlm.be,](http://www.vlm.be/) vindt u onder de rubriek 'loketten' een link naar het [plattelandsloket.](https://www.vlm.be/nl/themas/platteland/e-loket/Paginas/default.aspx) 

Om een projectvoorstel te starten, moet u zich eerst registeren met uw eID of federaal token. Als uw computer nog niet beschikt over de nodige software, kunt u die eenvoudig downloaden op de introductiepagina. Uw computer moet wel beschikken over een interne of externe kaartlezer.

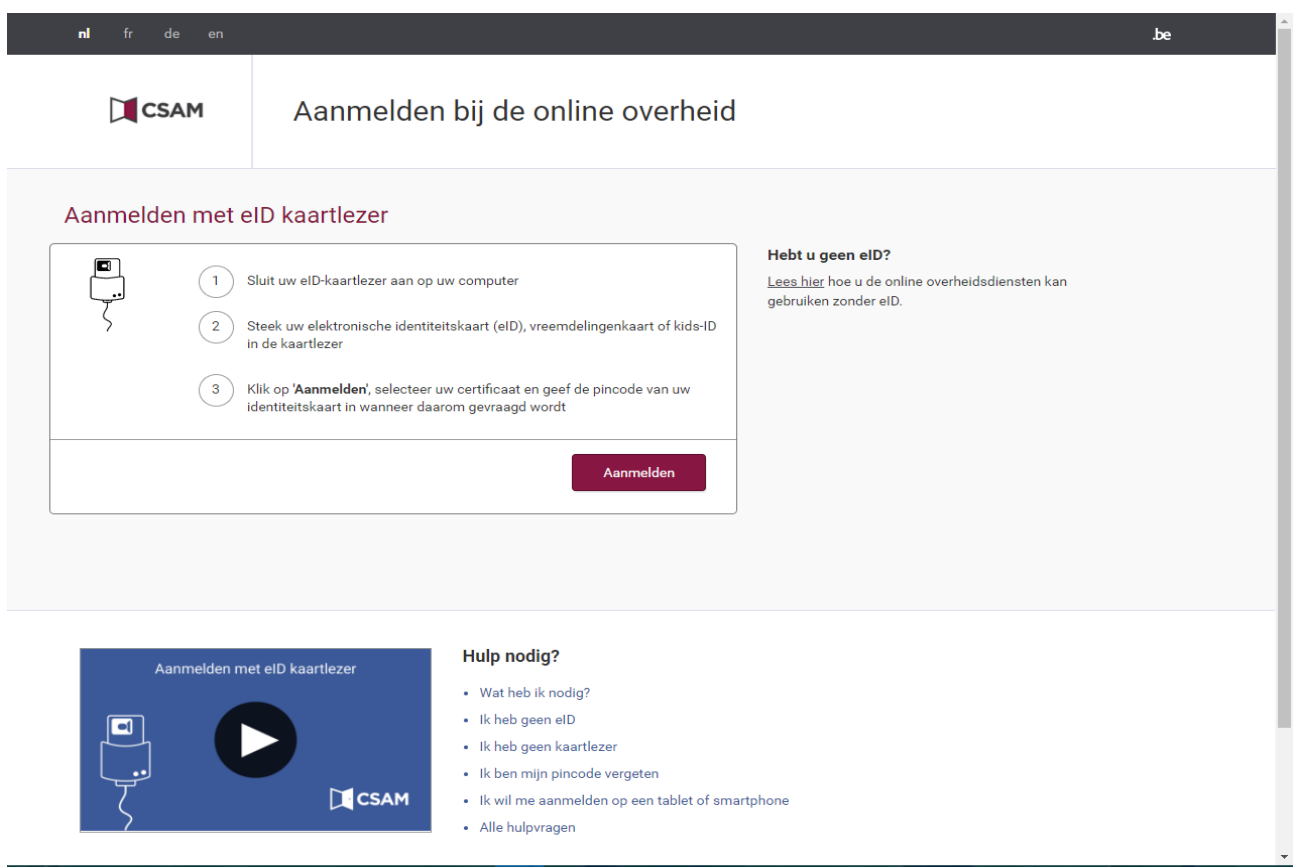

Nadat u zich hebt geregistreerd, vult u uw profiel aan. U moet alle velden met een sterretje (\*) in het e-loket verplicht invullen. U moet zowel persoonlijke gegevens als de gegevens van de organisatie/aanvrager invullen.

Bij de persoonlijke informatie wordt uw persoonlijke naam weergegeven via eID of federaal token. U moet alleen uw functie in de organisatie aanvullen.

Bij contactgegevens van de organisatie, kan u het officiële adres ophalen via de knop 'adres bewerken'. De telefoon- en mailgegevens vult u nog aan. De gegevens van de aanvrager zijn de gegevens van uw organisatie of bestuur. Via de knop 'ophalen uit KBO' kunnen verschillende gegevens automatisch worden ingevuld. Kijk

de informatie na pas die waar nodig aan, want de KBO-databank bevat soms verouderde of onjuiste informatie.

Wie als eerste inlogt om het projectvoorstel te starten, is de hoofdgebruiker van het project. Die persoon kan de andere medewerkers van zijn organisatie rechten geven voor het e-loket. U leest daarover meer in het hoofdstuk '4.1 Identificatie'.

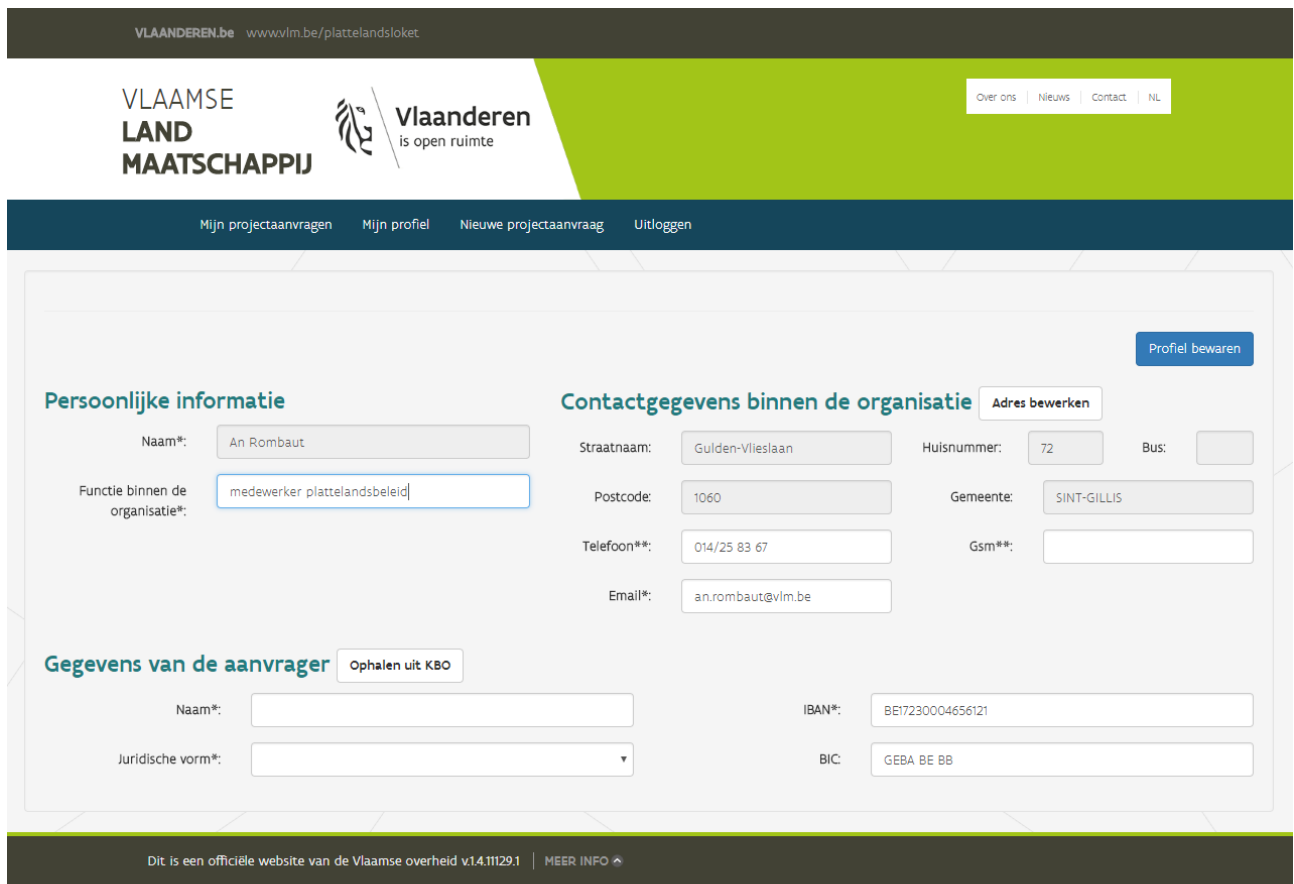

#### **Wie kan indienen?**

In het reglement kan u nalezen wie een projectvoorstel kan indienen. De instantie of persoon die een projectvoorstel indient, wordt projectpromotor genoemd.

#### **Hoe indienen?**

De projectaanvraag verloopt digitaal. De aanvragen moeten via het e-plattelandsloket [van de Vlaamse Landmaatschappij](https://www.vlm.be/nl/themas/platteland/e-loket/Paginas/default.aspx) ingediend worden. De uiterste datum voor indiening vindt u in het reglement dat hoort bij de oproep.

#### **Toegang tot loket**

Voor toegang tot het e-loket moet u als gebruiker inloggen met uw eID -kaartlezer of met uw federaal token. Na registratie en het aanvullen van uw profiel kunt u inloggen in het loket. Na het inloggen komt u op de startpagina terecht en kunt u een projectaanvraag starten.

In het e-loket moeten alle tabbladen ingevuld worden. Dat kan in willekeurige volgorde, maar het is aanbevolen om de volgorde van de tabbladen te respecteren. Bepaalde informatie is verplicht. Als niet alle verplichte velden ingevuld zijn, krijgt u bij het valideren een foutmelding of is het verzenden van de aanvraag niet mogelijk. In het geval van onduidelijkheden of problemen bij het gebruik van het Plattelandsloket raden wij u aan om eerst de [gebruikershandleiding](https://www.vlm.be/nl/SiteCollectionDocuments/Platteland/Gebruikershandleiding_Plattelandsloket.pdf) te raadplegen.

**Tip:** Op elk tabblad staat een knop "Pagina valideren" zodat fouten op het tabblad kunnen opgespoord worden. Validatie per tabblad is niet verplicht, maar u kunt zo vermijden dat u bij de indiening voor verrassingen komt te staan.

////////////////////////////////////////////////////////////////////////////////////////////////////////////////////////////////////////////////////////////////

.

# <span id="page-6-0"></span>**2 STARTPAGINA**

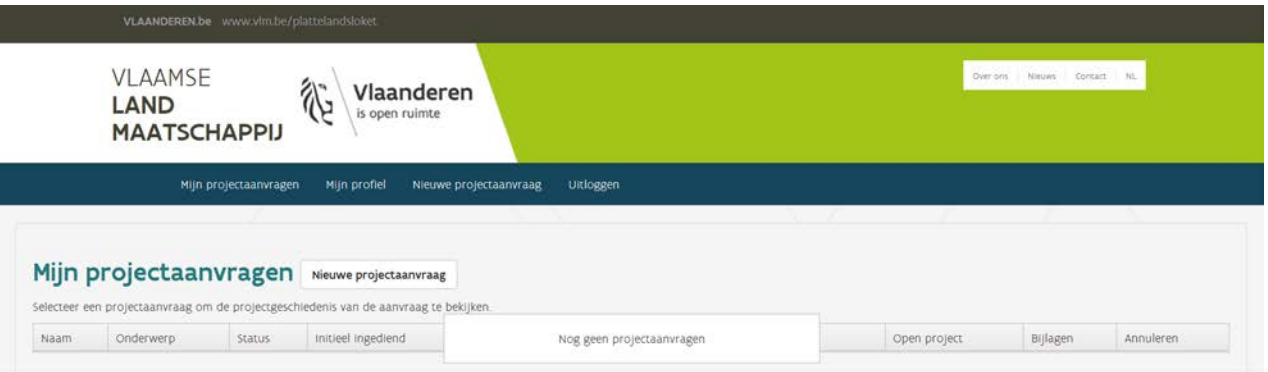

# <span id="page-6-1"></span>2.1 OVERZICHT ACTIE- EN NAVIGATIEKNOPPEN

Na het inloggen komt u op de startpagina (Mijn projectaanvragen) terecht. Op deze pagina vindt u een overzicht van alle aanvragen die u al invulde, en een aantal navigatie- en actieknoppen:

- Mijn projectaanvragen: Overzicht van aanvragen (= idem als startpagina);
- **Mijn profiel:** Hier vindt u persoonlijke gegevens over uw profiel. U kunt die altijd raadplegen en/of wijzigen;
- **Nieuwe projectaanvraag:** Registreer hier al uw nieuwe projectaanvragen (UI, volkstuinen,…);
- **Uitloggen:** Uitloggen uit loket;
- Over ons: Beknopte info over VLM;
- Nieuws: Nieuwsberichten over VLM;
- **Contact:** Diverse contactmogelijkheden;
- NL: De vertaalknop is momenteel nog niet bruikbaar;
- **Nieuw projectaanvraag:** Hier kunt u starten met een nieuwe aanvraag. Dat doet u door op de knop "" te klikken. U wordt dan automatisch doorverbonden naar de pagina "Nieuwe projectaanvraag" (zie beneden).

: hulpknop = navigeer over de knop => hulptekst verschijnt

### <span id="page-7-0"></span>**3 HOE EEN NIEUWE AANVRAAG STARTEN/INVULLEN?**

1. Klik op startpagina op actieknop "Nieuwe projectaanvragen".

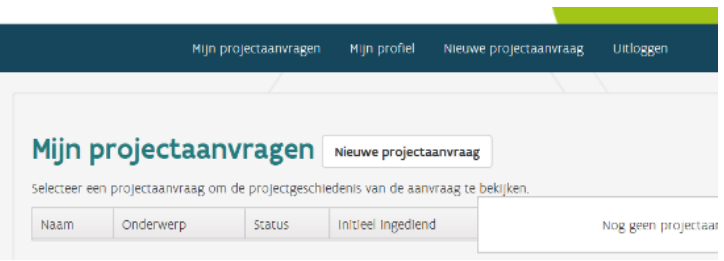

Onderstaand scherm verschijnt :

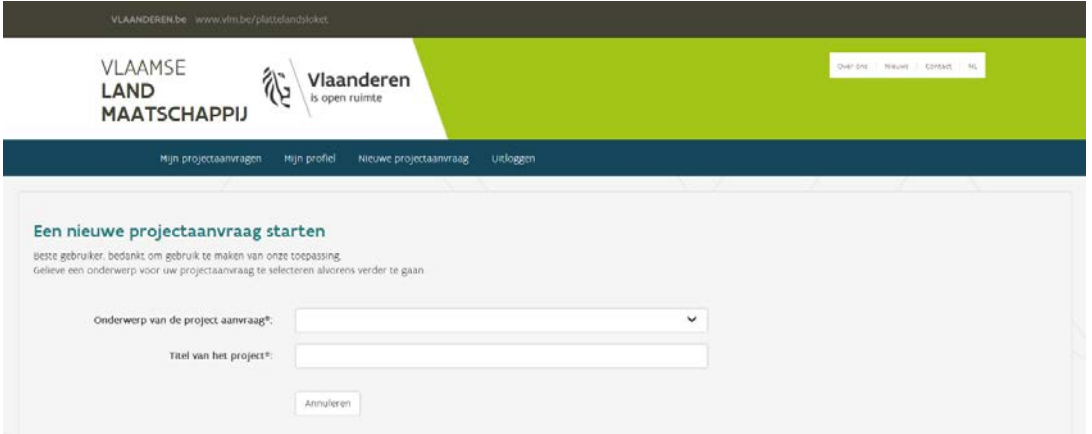

- 2. Onderwerp van de project aanvraag: Selecteer uitvoeringsinitiatieven;
- 3. Titel van het project: Vul hier de naam van uw project in. (Vb. "handleiding loket UI");

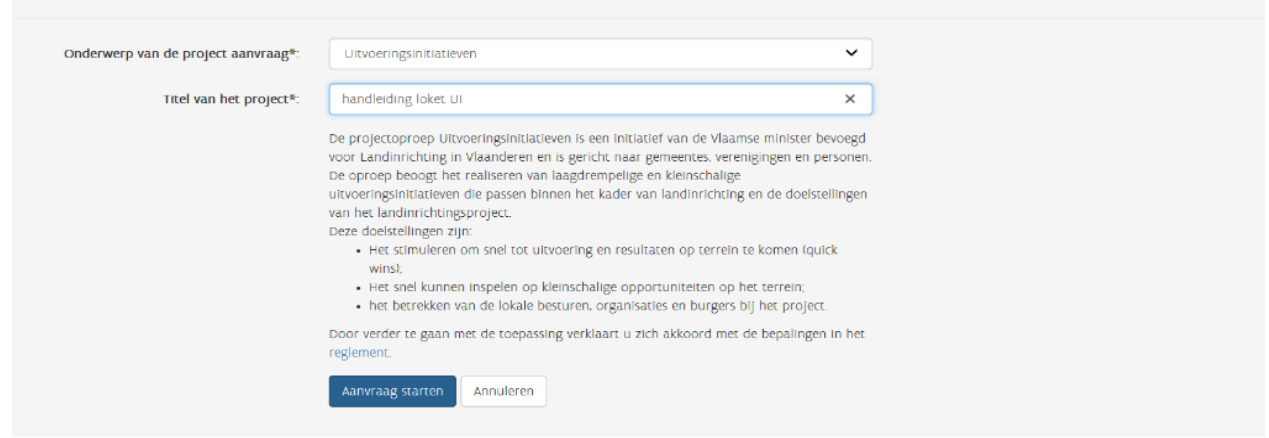

4. Klik op de knop "aanvraag starten";

ve een onderwerp voor uw projectaanvraag te selecteren alvorens verder te gaan.

5. Na een korte verwerkingsperiode komt u in de eerste invulpagina (Identificatie) terecht.

# <span id="page-8-0"></span>3.1 INVULPAGINA IDENTIFICATIE

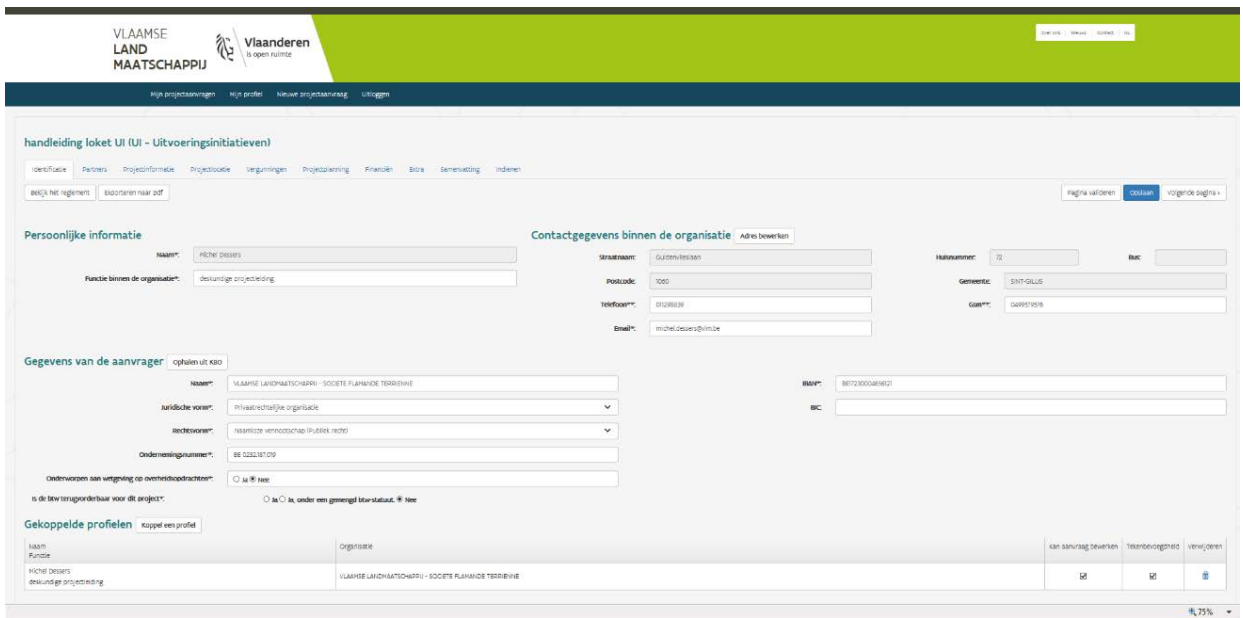

U vult hier alle gegevens volledig en correct in:

#### - **Persoonlijke informatie**

Vul uw functie binnen de organisatie in.

#### - **Contactgegevens binnen de organisatie**

Standaard verschijnen hier de gegevens die u opgaf bij uw inschrijving/profielaanmaak

- o Adres aanpassen (bewerken): Indien nodig kan u via de knop "adres bewerken" de adresgegevens aanpassen
- o Contactgegevens aanpassen: Verander handmatig de gewenste invulvelden

#### - **Gegevens van de aanvrager**

Standaard verschijnen hier de gegevens die u opgaf bij uw inschrijving/profielaanmaak

- o Gegevens aanpassen 2 manieren:
	- 1. Via KBO: U kan de gegevens ophalen uit KBO (kruispunten bank voor ondernemingen): hiervoor moet u wel beschikken over een ondernemingsnummer => gegevens gebruiken of annuleren

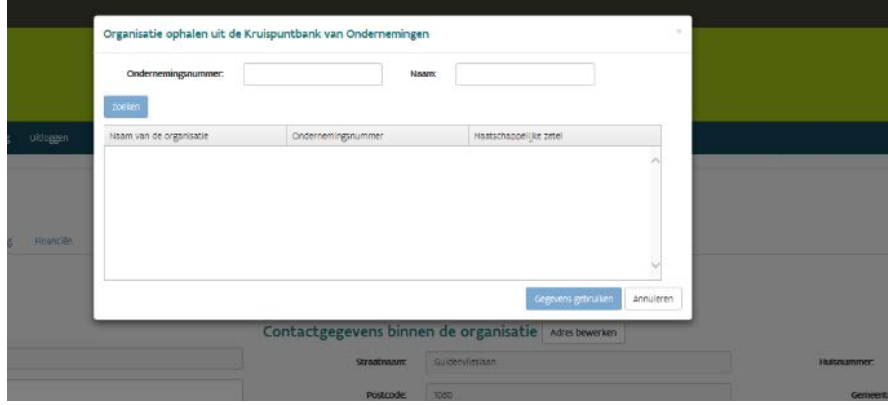

2. Handmatig: Verander handmatig alle invulvelden

#### - **Is de btw terugvorderbaar voor dit project?**

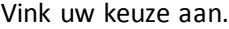

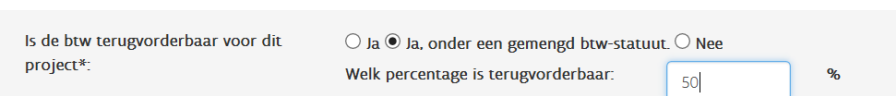

Bij elke betalingsaanvraag moet vermeld worden wat het btw-statuut is van de aanvrager. De btw is alleen een subsidiabele uitgave als die effectief en definitief door de promotor wordt gedragen (en dus niet terugvorderbaar is). Als de begunstigde van de subsidie een btw-plichtige is die de betaalde btw in rekening kan brengen in zijn btw-boekhouding, dan wordt de btw in mindering gebracht van de kostprijs die de basis vormt voor de bepaling van de subsidie. Bij een gemengd btw-statuut moet de promotor meedelen welk percentage van de btw terugvorderbaar is.

#### - **Gekoppelde profielen**

Het koppelen van profielen wil zeggen dat u collega's, partners, copromotoren bewerk-, en/of tekenbevoegdheden kunt geven.

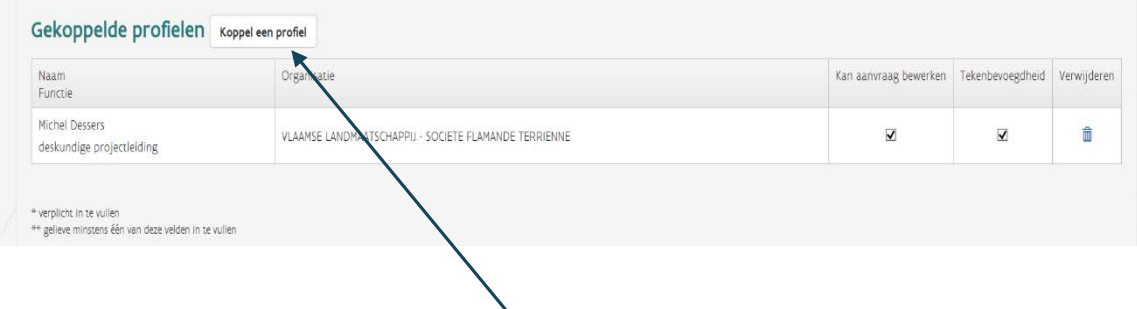

#### **Profielen koppelen - werkwijze**

1. Klik op de knop "Koppel een profiel"

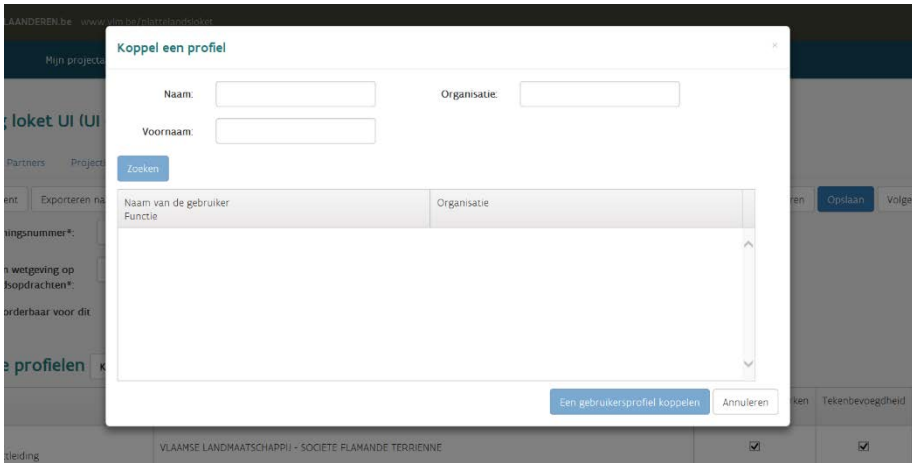

- 2. Een profiele zoeken: Vul de naam, voornaam of naam van de organisatie in van de partner die u wilt zoeken;
- 3. Klik op knop "Zoeken" **LET OP**: het te koppelen profiel moet ook gekend zijn in het loket
- 4. Selecteer het juiste profiel;

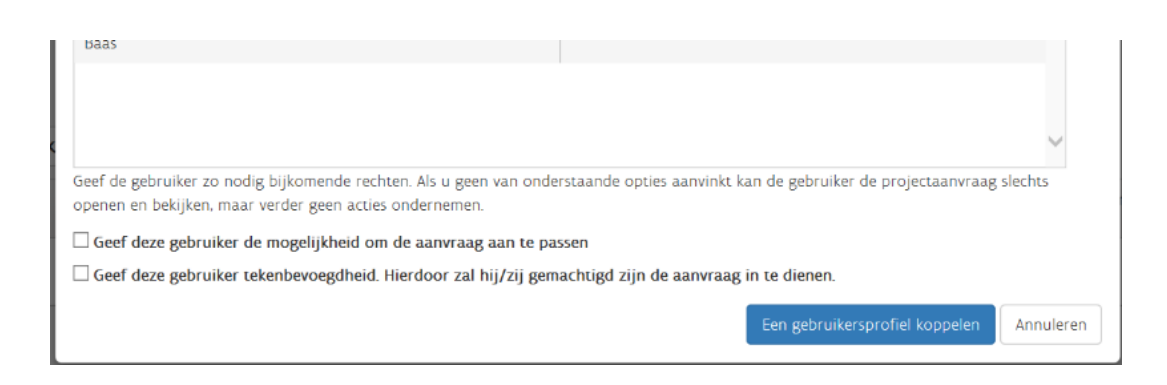

- 5. Geef de gebruiker de nodige rechten (door die aan te vinken)
	- $\checkmark$  Geef deze gebruiker de mogelijkheid om de aanvraag aan te passen: het gekoppelde profiel kan gegevens aanpassen en bewerken maar niet ondertekenen en indienen
	- $\checkmark$  Geef deze gebruiker tekenbevoegdheid: gekoppelde profiel kan geen gegevens aanpassen of bewerken maar wel ondertekenen en indienen
- 6. Klik op knop "Een gebruikersprofiel koppelen";

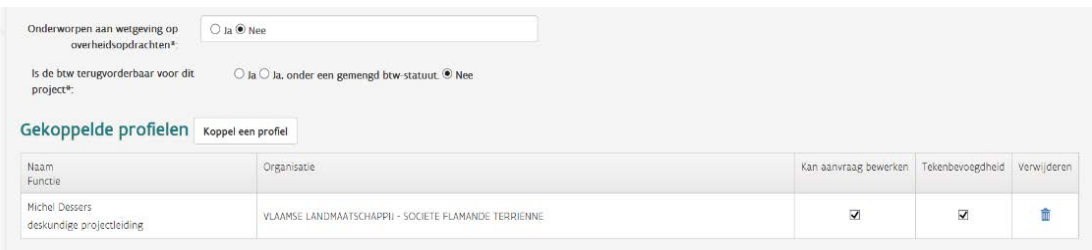

7. **Profiel verwijderen:** na het toevoegen van een profiel geeft het loket bovenstaand scherm. Hier heeft u nog de mogelijkheid om de rechten aan te passen of het gekoppelde profiel te verwijderen  $\left(\begin{array}{cc} \hline \ \hline \ \end{array}\right)$ 

Herhaal bovenstaande stappen (1 tot 6) voor ieder profiel dat u wilt koppelen.

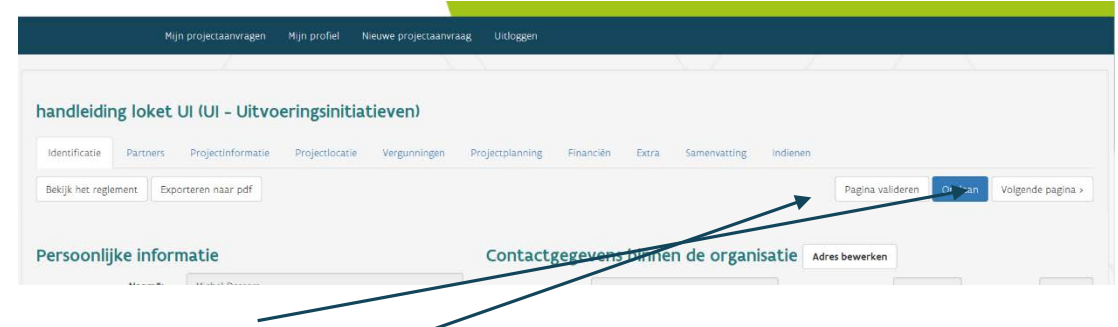

- 8. "Opslaan": Gegevens worden bewaard maar niet gevalideerd (gecontroleerd).
- 9. "Pagina valideren": gegevens worden gecontroleerd op volledigheid en correctheid

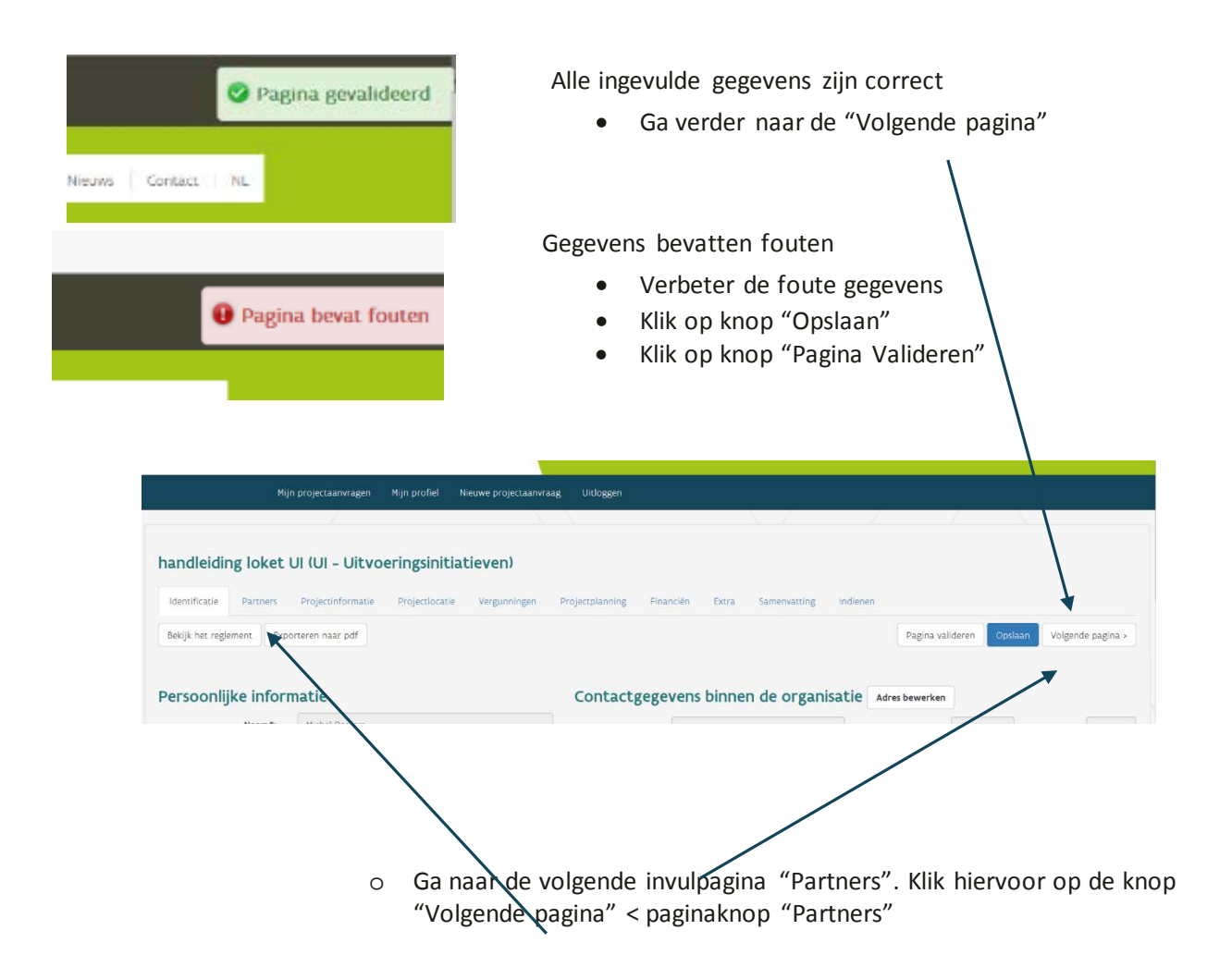

### <span id="page-12-0"></span>3.2 INVULPAGINA PARTNERS

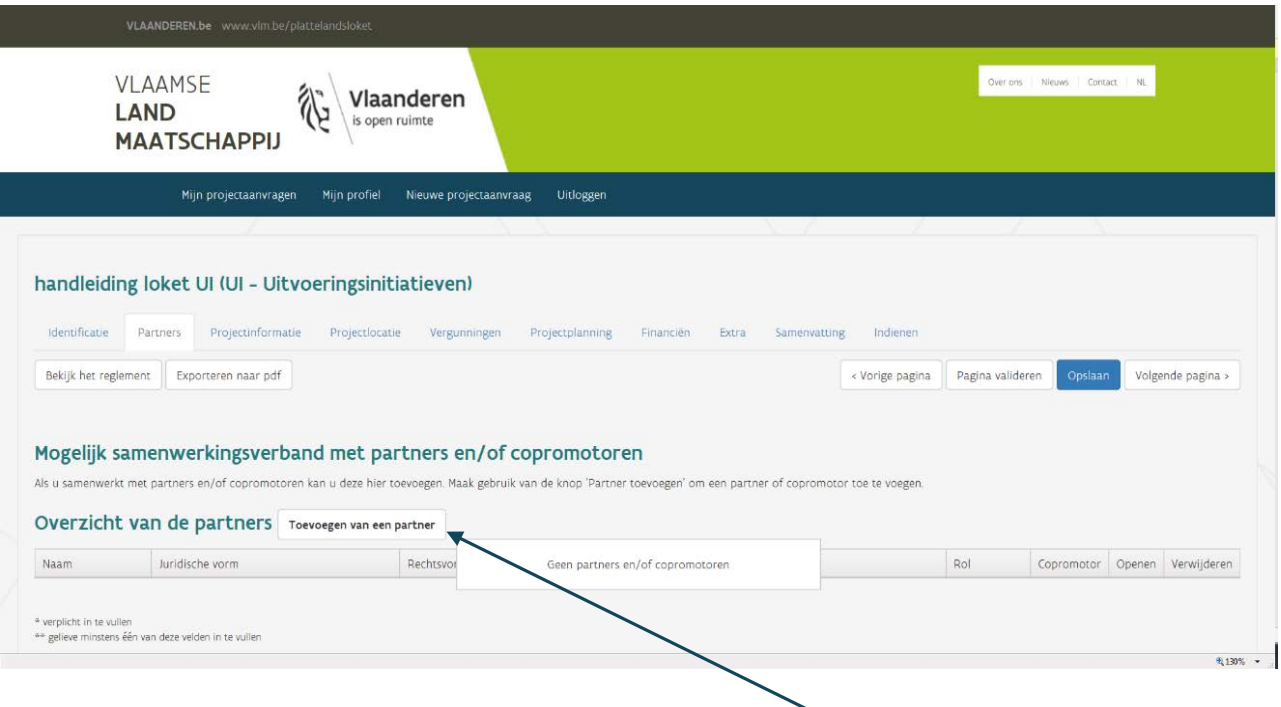

- **Mogelijke samenwerkingsverband met partners en/of copromotoren**  Om een partner toe te voegen, klikt u op "Toevoegen van een partner"

U kan een partner op 2 manieren toevoegen:

#### **A. Ophalen uit KBO**

• Klik op knop "Ophalen uit KBO"(partner moet beschikken over een ondernemingsnummer)

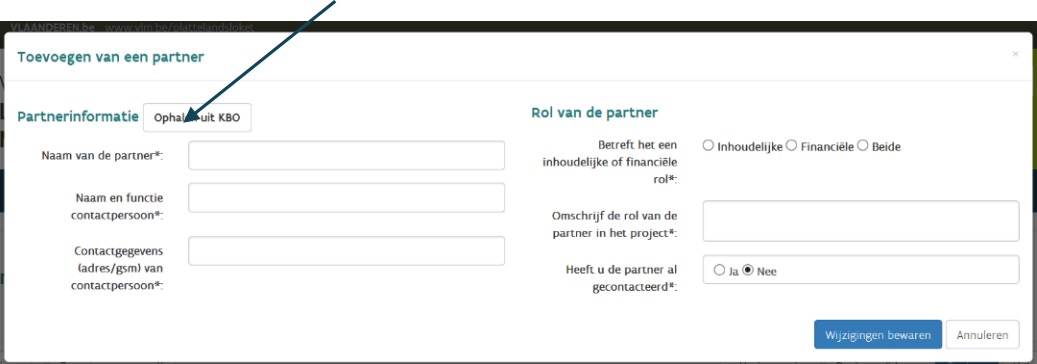

• Geef ondernemingsnummer of naam van de partner in, en klik op de knop "zoeken".

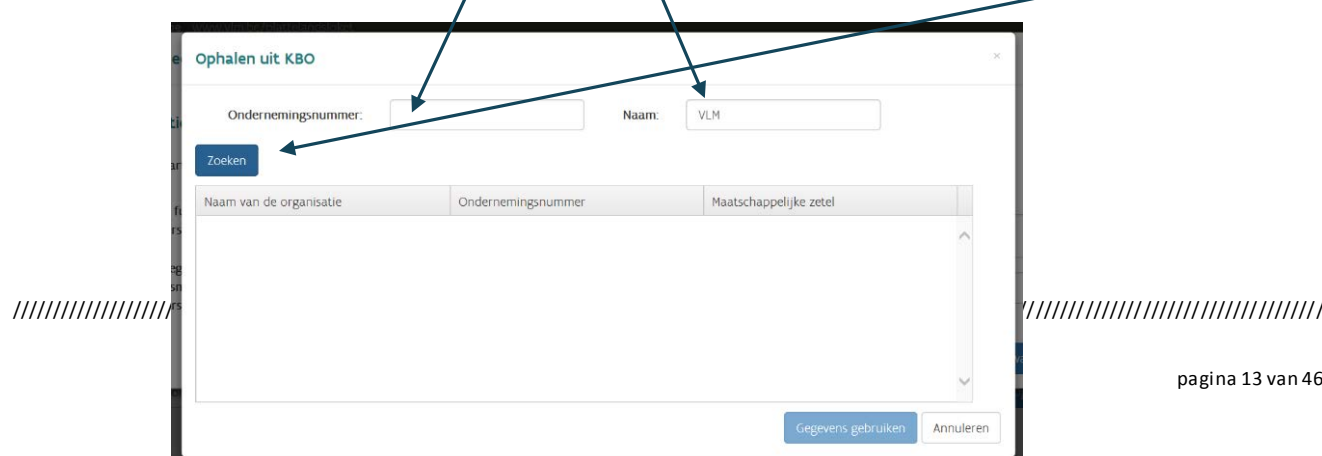

• Selecteer de partner in het resultaatvenster

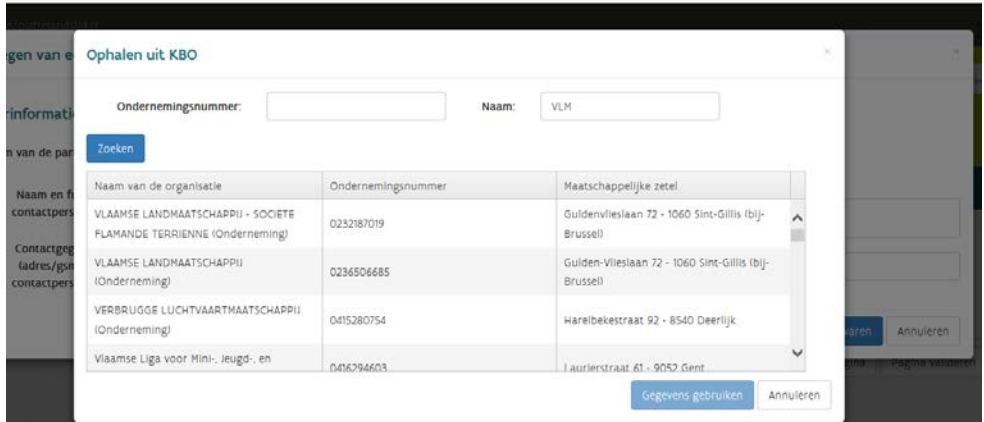

- Klik op "Annuleren" indien foutief
	- => partner wordt niet toegevoegd
- Klik op "Gegevens gebruiken" indien correct => De naam van de gekozen partner wordt automatisch ingevuld.

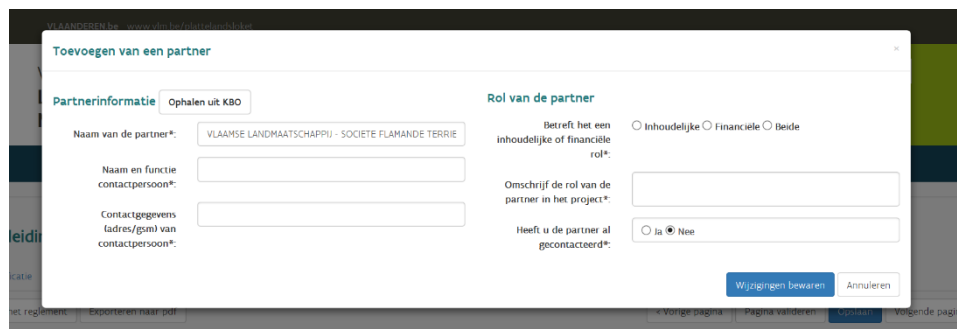

- Vul de rest van de gegevens aan:
	- $\checkmark$  Naam en functie contactpersoon
	- $\checkmark$  Contactgegevens (adres/gsm) van contactpersoon
	- $\checkmark$  Rol van de partner: inhoudelijk, financieel of beide
	- $\checkmark$  Omschrijf de rol van de partner: wat gaat hij/zij precies doen in project?
	- $\checkmark$  Heeft u de partner al gecontacteerd: ja/nee
- Klik op knop "Wijzigingen bewaren"

=> onderstaan scherm verschijnt.

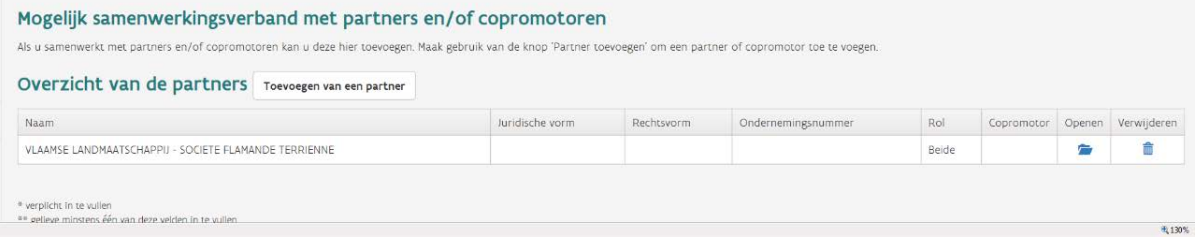

- Het loket geeft een kort overzicht van de partners. Hier kan u indien nodig:
	- Gegevens aanpassen via knop "Openen"( $\blacksquare$ )
	- $\checkmark$  Partner verwijderen via knop "Verwijderen" ( $\frac{1}{\hat{m}}$ )

Pas deze werkwijze toe voor alle partners die u wilt toevoegen.

#### **B. Handmatige invoer**

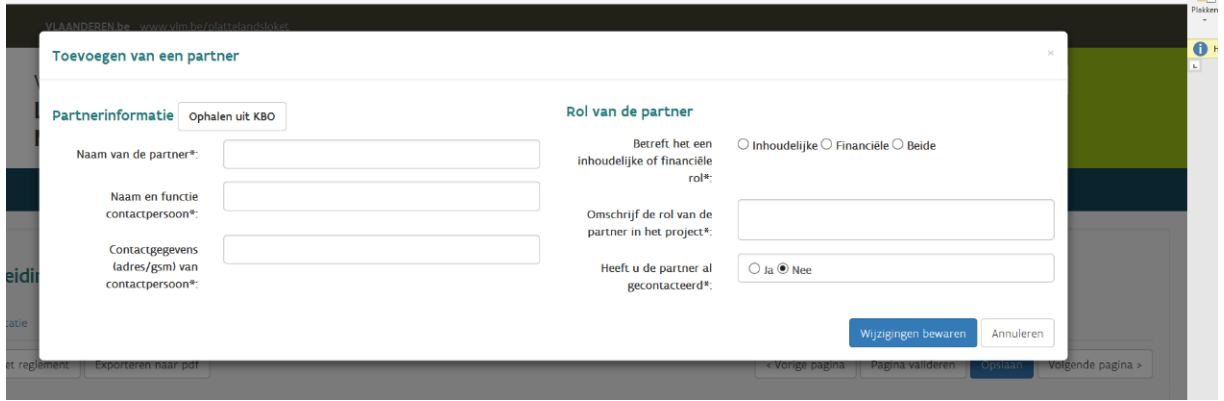

- Vul de gevraagde gegevens handmatig in
	- $\checkmark$  Naam van de Partner: naam van het bedrijf/bestuur/entiteit
	- $\checkmark$  Naam en functie contactpersoon
	- $\checkmark$  Contactgegevens (adres/gsm) van contactpersoon
	- $\checkmark$  Rol van de partner: inhoudelijk, financieel of beide
	- $\checkmark$  Omschrijf de rol van de partner: wat gaat hij/zij precies doen in project?
	- $\checkmark$  Heeft u de partner al gecontacteerd: ja/nee
- Klik op knop "Wijzigingen bewaren" indien correct;
- Herhaal dit voor iedere partner die u wilt toevoegen.

Na het invullen van de gevraagde gegevens volgt u onderstaande stappen:

- Klik op de knop "Opslaan"
- Klik op Knop "Pagina valideren"
- Ga naar de volgende pagina, "Projectinformatie".

### <span id="page-15-0"></span>3.3 INVULPAGINA PROJECTINFORMATIE

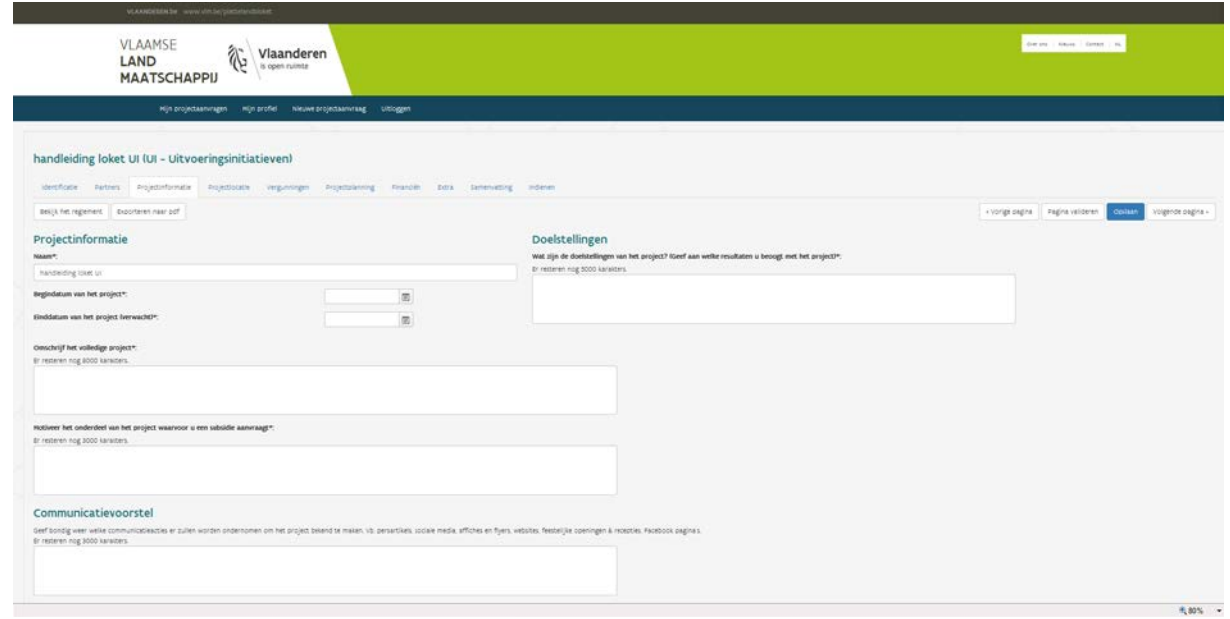

#### Op deze pagina vindt u:

#### <span id="page-15-1"></span>**3.3.1 Projectinformatie**

o Naam van het project: "automatisch ingevuld" = overgenomen van bij de start

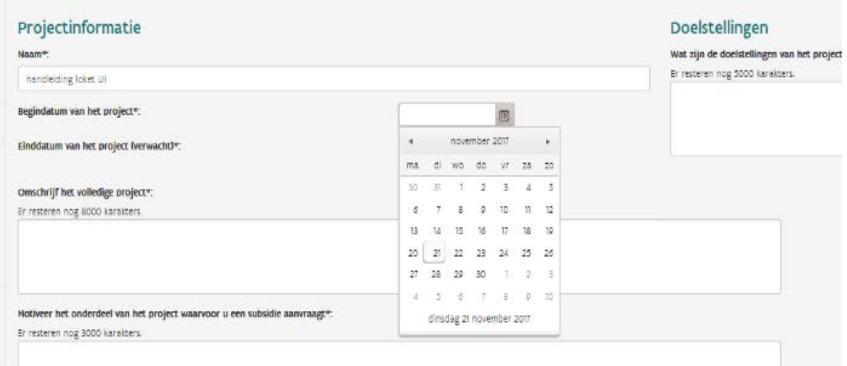

o Begin- en einddatum van het project: selecteer de juiste data

**LET OP:** De begin- en einddatum van het project moeten binnen de uiterste uitvoeringstermijn van de betreffende oproep vallen (zie reglement voor die data). Het project mag de uiterste uitvoeringstermijn die in de oproep is vermeld, niet overschrijden. Een verlenging van de termijn is enkel toegelaten in gevallen van overmacht die vóór het verstrijken van de uitvoeringstermijn gemotiveerd zijn meegedeeld aan VLM én door VLM zijn aanvaard.

- o Omschrijf het volledige project
- o Motiveer het onderdeel van het project waarvoor u een subsidie vraagt

#### <span id="page-16-0"></span>**3.3.2 Doelstellingen**

Wat zijn de doelstellingen van het project (geef aan welke resultaten u beoogt met het project): Geef een motivatie waarom het project bijdraagt aan de realisatie van de in artikel 3 van het reglement vermelde doelstellingen (één of meerdere) van het landinrichtingsproject of van de maatregel van het landinrichtingsplan en dus past binnen de doelstelling van de landinrichting. Vermeld hier ook de naam van het landinrichtinsgproject of – plan.

#### <span id="page-16-1"></span>**3.3.3 Communicatievoorstel**

Geef bondig weer welke communicatieacties er zullen worden ondernomen om het project bekend te maken. Vb. persartikels, sociale media, affiches en flyers, websites, feestelijke openingen & recepties,… …

Na het invullen van de gevraagde gegevens volgt u onderstaande stappen

- o Klik op knop "Opslaan"
- o Klik op knop "Pagina valideren"
- o Ga naar volgende pagina nl. "Projectlocatie"

### <span id="page-17-0"></span>3.4 INVULPAGINA PROJECTLOCATIE

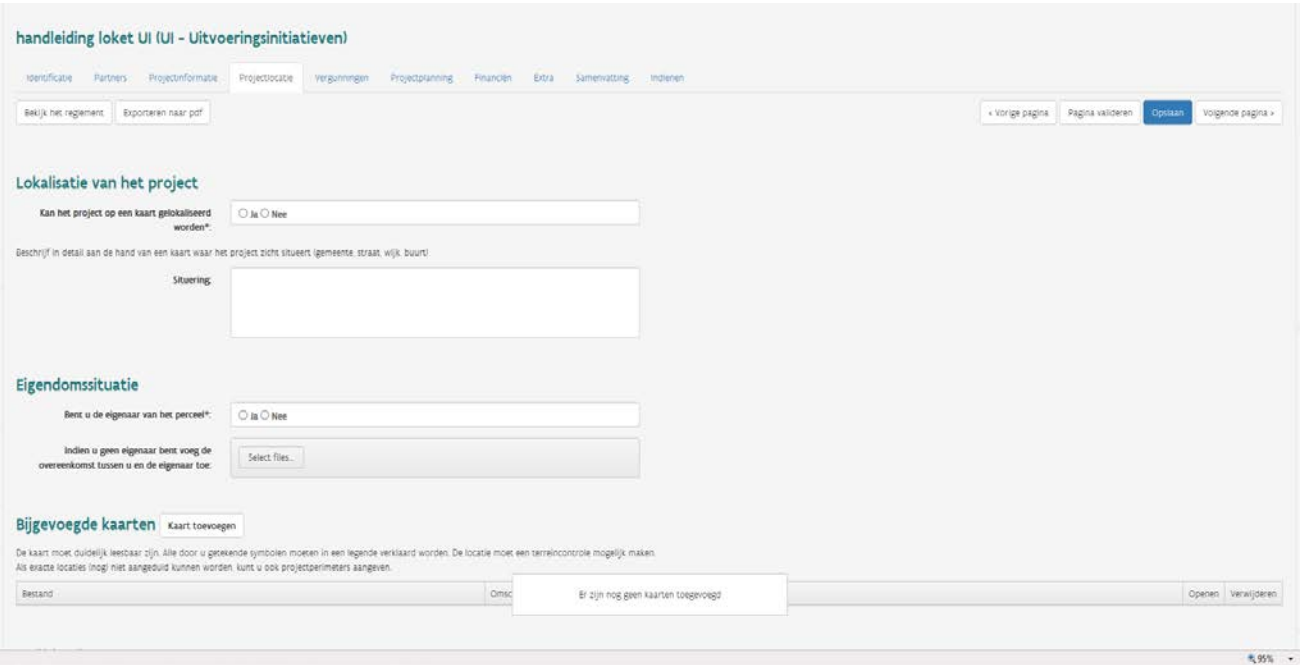

#### <span id="page-17-1"></span>**3.4.1 Lokalisatie van het project (zie reglement oproep)**

- o Kan het project op een kaart gelokaliseerd worden: kies ja of nee;
- o Situering: omschrijf duidelijk waar uw project ligt.

#### <span id="page-17-2"></span>**3.4.2 Eigendomssituatie**

o Bent u eigenaar van het perceel: kies ja of nee

#### **BELANGRIJK:**

Als u geen eigenaar bent van de grond(en) waarop het project zal worden uitgevoerd, moet bij het projectvoorstel een overeenkomst toegevoegd worden met de betrokken eigenaars en andere houders van zakelijke rechten (ondertekende huur-, gebruiks-, of pachtovereenkomst, intentieverklaring), waaruit blijkt dat er een akkoord is over de uitvoering van de geplande werken.

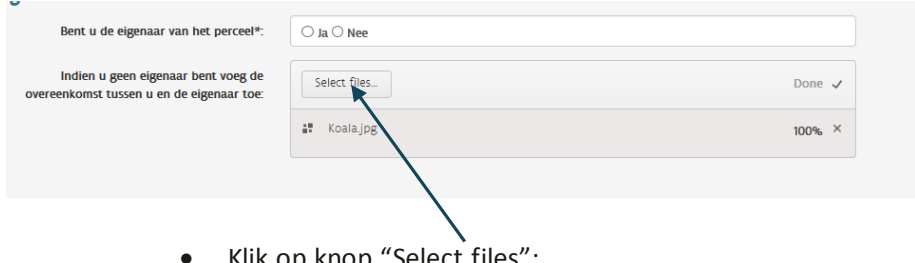

Een overeenkomst toevoegen doet u op volgende manier:

- Klik op knop "Select files";
- Ga naar juiste locatie op PC; laptop,….;
- Selecteer het gewenste bestand en klik uiteindelijk op knop "Openen";

• Wacht tot gekozen bestand is toegevoegd (Done);

Herhaal dit voor ieder bestand dat u wilt toevoegen.

Tip: Een bestand kan verwijderd worden door op het kruisje te klikken

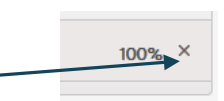

#### <span id="page-18-0"></span>**3.4.3 Bijgevoegde kaarten (kaart toevoegen)**

Als u bij 'lokalisatie project' "ja" aanduidde, dan kunt u hier de nodige kaarten toevoegen. U doet dat door een kaart toe te voegen van laptop/PC of door door te verwijzen naar een online kaart. Voor beide manieren klikt u eerst op de knop 'kaart toevoegen'.

Let wel: er kan nooit een kaart en een URL gelijktijdig worden toegevoegd.

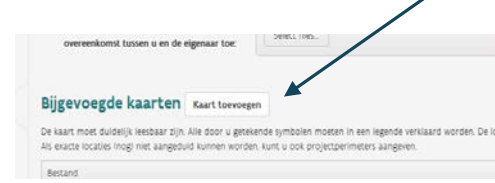

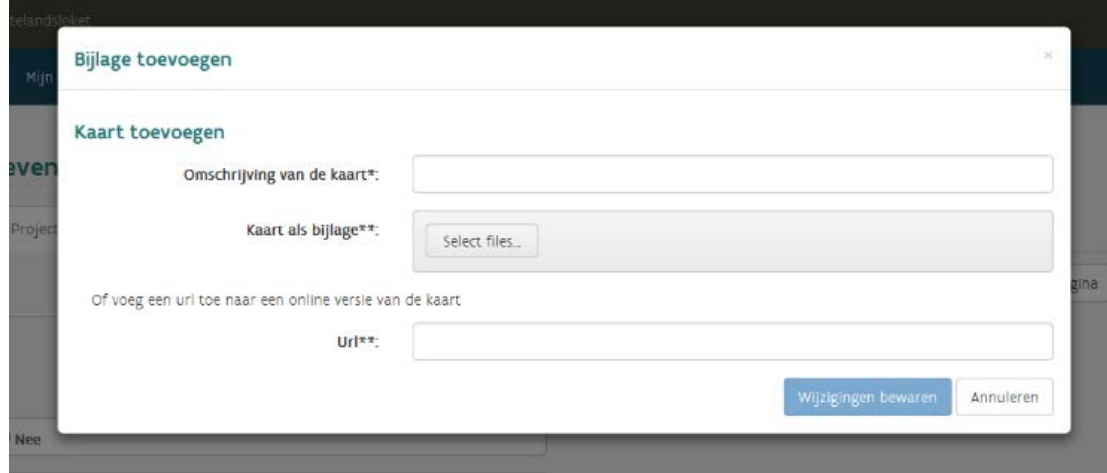

#### **A. Kaart toevoegen van laptop/PC**

- Omschrijving van de kaart: korte uitleg/titel van de kaart;
- Kaart als bijlage: Druk op knop "Select files...";
- Ga naar juiste locatie op PC; laptop,….;
- Selecteer de gewenste kaart en druk uiteindelijk op knop "Openen".
- Wacht tot gekozen bestand is toegevoegd ;
- Klik op knop "Wijzigingen bewaren";
- Herhaal dit voor iedere kaart u wilt toevoegen.

**Tip:** voeg iedere kaart afzonderlijk toe.

#### **B. Kaart toevoegen van website/internet (URL)**

(URL: webadres van een bestand op internet: vb. webpagina's of afbeeldingen)

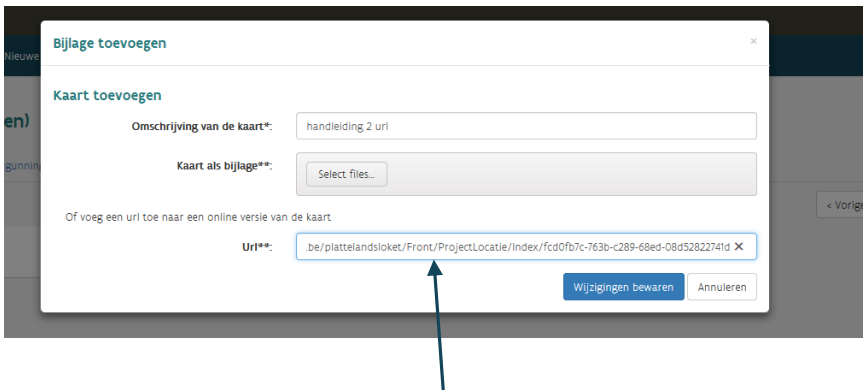

- 1. Omschrijving van de kaart: korte uitleg/titel van de kaart;
- 2. URL: kopieer de juiste URL (webadres) naar dit veld;
- 3. Klik op knop "Wijzigingen bewaren" ;
- 4. Herhaal dit voor iedere kaart die u wilt toevoegen.

**Tip:** voeg iedere RL afzonderlijk toe

**C. Kaarten openen, aanpassen en verwijderen**

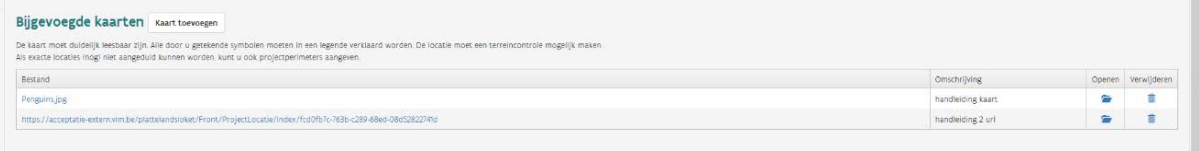

- Kaart openen en wijzigen:
	- o klik op knop van de gewenste kaart;
	- o U kan nu de nodige wijzigingen doorvoeren: vervolg zie punt A en B.
- Kaart verwijderen:
	- o Klik op knop  $\frac{1}{m}$  van de gewenste kaart;
	- o Bent u zeker dat u dit wilt verwijderen: klik "ja" of "nee".

Na het invullen van alle gegevens en het toevoegen van de nodige kaarten volgt u onderstaande stappen:

- "Opslaan" ;
- "Pagina valideren";
- Klik op knop "Volgende pagina" of Paginaknop "Vergunningen".

### <span id="page-20-0"></span>3.5 INVULPAGINA VERGUNNINGEN (OF MACHTIGINGEN)

Met vergunningen worden onder meer bouw- , milieu- en kap vergunningen bedoeld die op het moment van de indiening gekend zijn bij de promotor.

Zijn er vergunningen/machtigingen nodig voor het project (of voor bepaalde onderdelen van het project) dan:

o voegt u die vergunningen/machtigingen toe aan uw projectaanvraag. U geeft ook de datum van aflevering weer.

of

o voegt u een bewijs toe waaruit blijkt dat de vergunningen/machtigingen werden aangevraagd. Na het effectief goedkeuren van de vergunningen/machtigingen voegt u die alsnog toe aan uw projectaanvraag (via het loket).

**Let op:** De subsidie kan pas toegekend worden nadat een afschrift van de vergunning/machtiging aan de VLM werd bezorgd.

Als een goedgekeurd projectvoorstel moet worden aangepast door het resultaat van de vergunnings- /machtigings-/…-procedure, dan zal het projectvoorstel opnieuw worden beoordeeld.

<span id="page-20-1"></span>**3.5.1 Vergunningen en machtigingen voor het project**

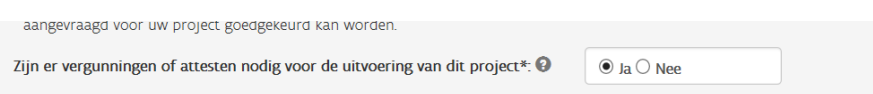

Zijn er vergunningen of attesten nodig voor de uitvoering van dit project (of delen van het project)?

- Selecteer "Ja" en ga verder naar volgende punt "Overzicht van de benodigde vergunningen";
- of
- Selecteer "nee";, en klik op "opslaan" en vervolgens op "pagina valideren"

#### <span id="page-20-2"></span>**3.5.2 Overzicht van de benodigde vergunningen**

#### **Vergunning/machtiging toevoegen - werkwijze**

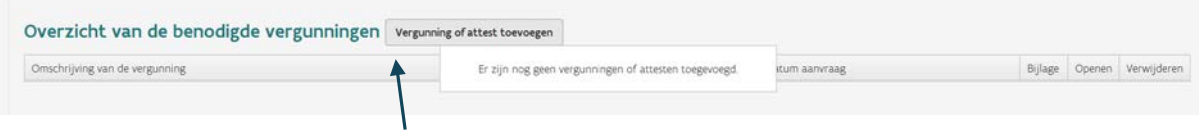

1. Klik op knop "Vergunning of attest" toevoegen;

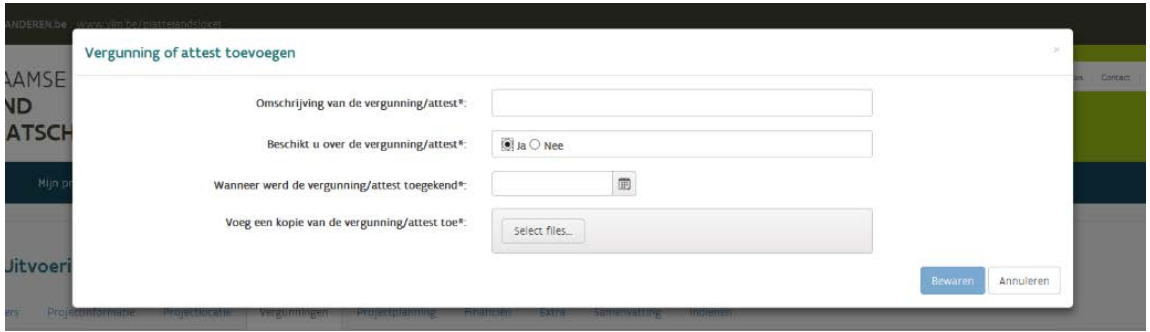

- 2. Omschrijving van de vergunning/attest: Geef een korte omschrijving/titel/onderwerp van vergunning/machtiging/attest;
- 3. Beschikt u over de vergunning/attest: selecteer "ja" of "nee".
	- A. **INDIEN "JA"**

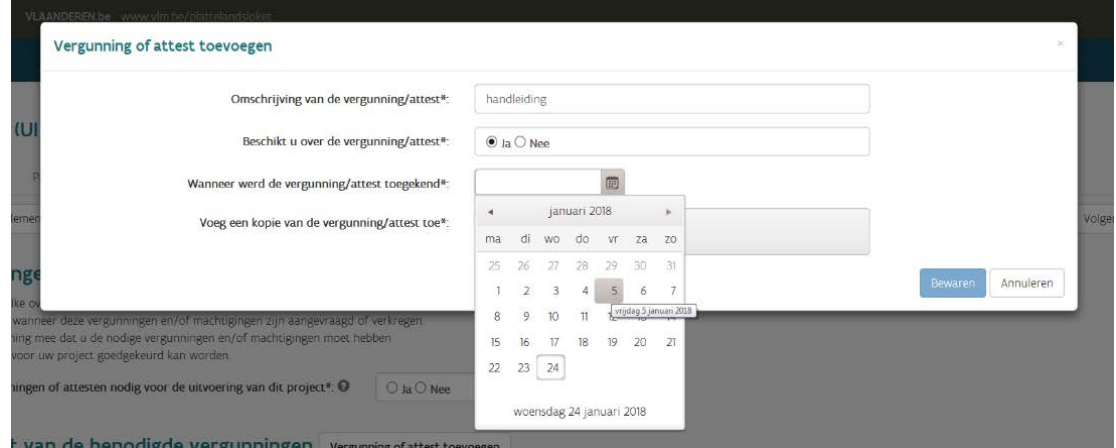

• Wanneer werd de vergunning/attest toegekend: vul datum in;

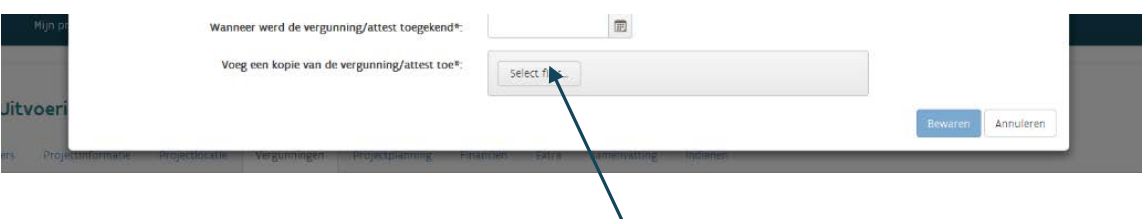

- Voeg een kopie van de vergunning/attest toe:
	- o Klik op knop "Select files";
	- o Ga naar juiste locatie op uw PC of laptop;
	- o Selecteer het gewenste bestand en klik op knop "Openen";
	- o Wacht tot gekozen bestand is toegevoegd (100% Done);
- Klik op knop "Bewaren";

**LET OP:** U kan gegevens alleen bewaren als alle gegevens zijn ingevuld!

**B. INDIEN "NEE"**

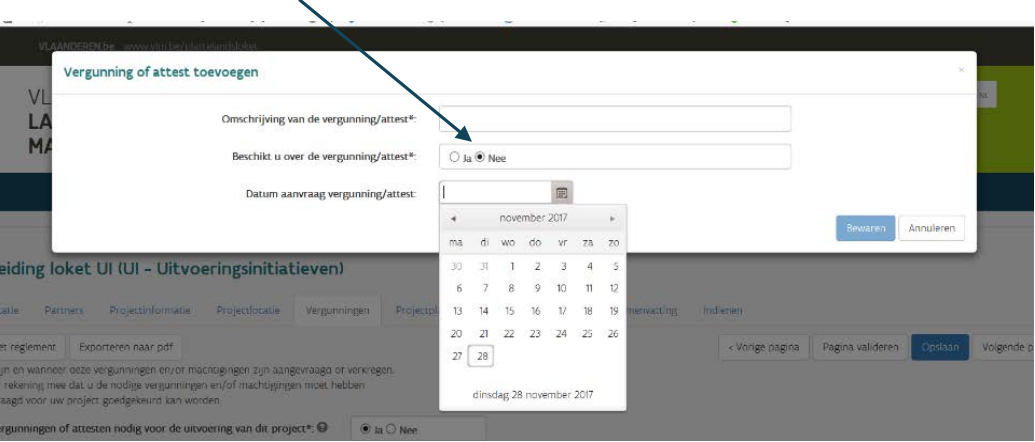

- Datum aanvraag vergunning/attest: geef de datum in wanneer de vergunning werd aangevraagd;
- Klik op de knop "Bewaren".

Als u de vergunning of attest heeft toegevoegd, verschijnt in het loket onderstaand scherm. Het loket geeft een overzicht van alle toegevoegde documenten.

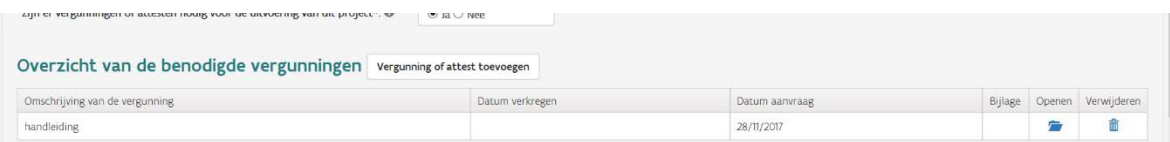

#### **Vergunningen openen/wijzigen en verwijderen**

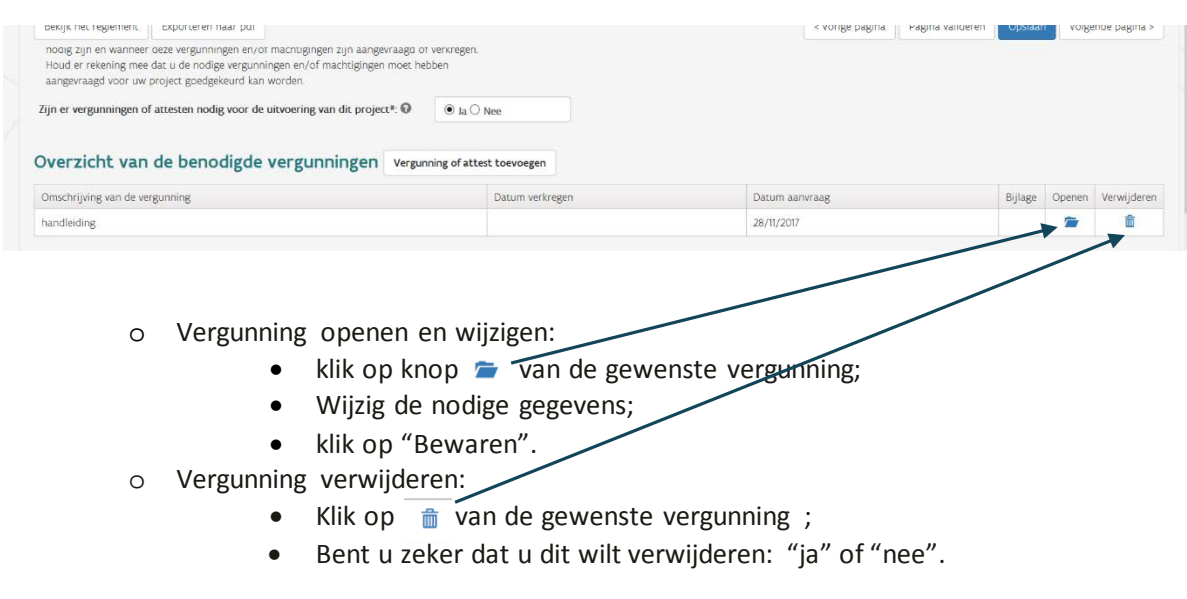

Als u alle gegevens heeft ingevuld en de bestanden heeft toegevoegd, klik dan op "Opslaan"<"Pagina valideren" <"Volgende pagina" of "Projectplanning".

### <span id="page-23-0"></span>3.6 INVULPAGINA PROJECTPLANNING

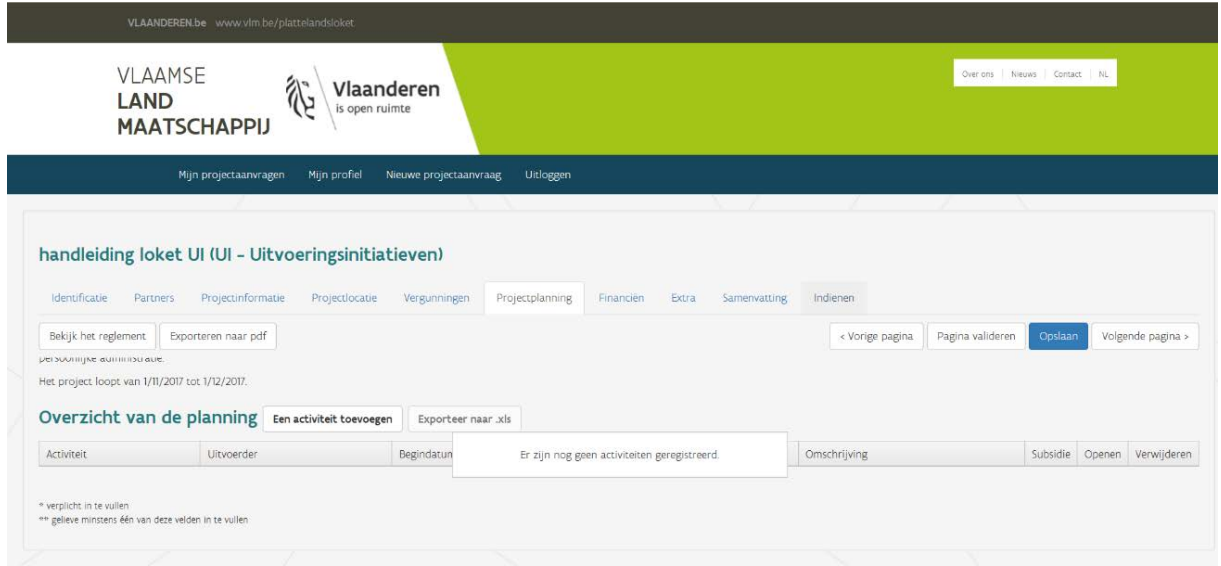

Geef hier stapsgewijs weer welke investeringen, realisaties, inrichtingen, studies, overlegmomenten u plant binnen dit project.

#### **Projectplanning**

Om de procedure te verduidelijken wordt onderstaand een fictief voorbeeld geschetst. Zo worden onderstaande keuzes en invulvelden duidelijker.

#### Voorbeeld

#### **HOOFDactiviteit: "Handleiding"**

- $\checkmark$  DEELactiviteit: "Voorbereiding" = onderdeel van hoofdactiviteit "handleiding"
- $\checkmark$  DEELactiviteit: "Opmaak" = onderdeel van hoofdactiviteit "handleiding"

#### **HOOFDactiviteit: "Aanleg klinkerpad"**

- 1. DEELactiviteit: "Grondwerken" = onderDEEL van hoofdactiviteit "Aanleg klinkerpad"
- 2. DEELactiviteit: "Oplevering" = onderDEEL van hoofdactiviteit "Aanleg klinkerpad"

#### o **STAP 1 – HOOFDactiviteit toevoegen**

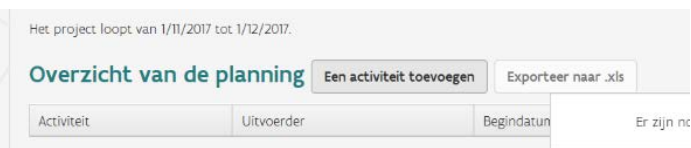

1. Klik op knop "Een activiteit toevoegen". Onderstaand scherm verschijnt in het loket:

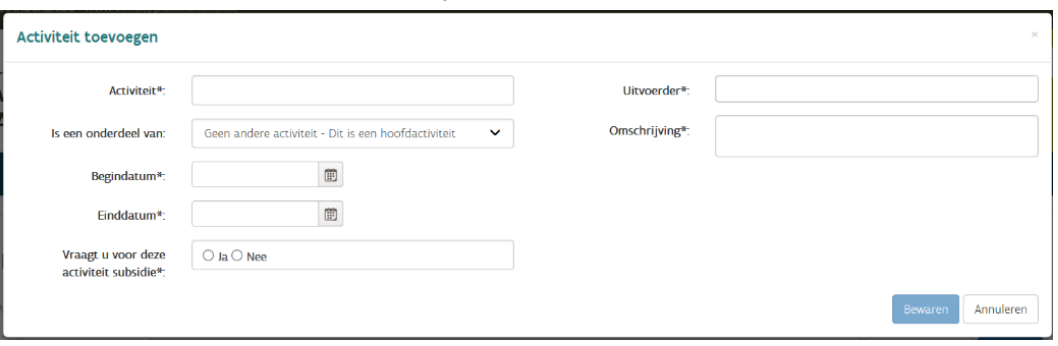

- **Activiteit:** Geef de benaming van uw HOOFDactiviteit. Hier in dit voorbeeld: "Handleiding";
- **Is een onderdeel van:** Selecteer hier "Geen andere activiteit Dit is een hoofdactiviteit";
- **Begindatum:** Selecteer de startdatum wanneer hoofdactiviteit start;
- **Einddatum:** Selecteer de startdatum wanneer hoofdactiviteit eindigt;
- **Vraagt u voor deze activiteit subsidie:** Selecteer "ja" of "nee";
- **Uitvoerder:** Wie is uitvoerder van de hoofdactiviteit? U hebt hier de keuze tussen uzelf, als promotor, of één van de opgegeven partners;
- **Omschrijving:** Geef in het kort weer wat deze activiteit inhoudt.

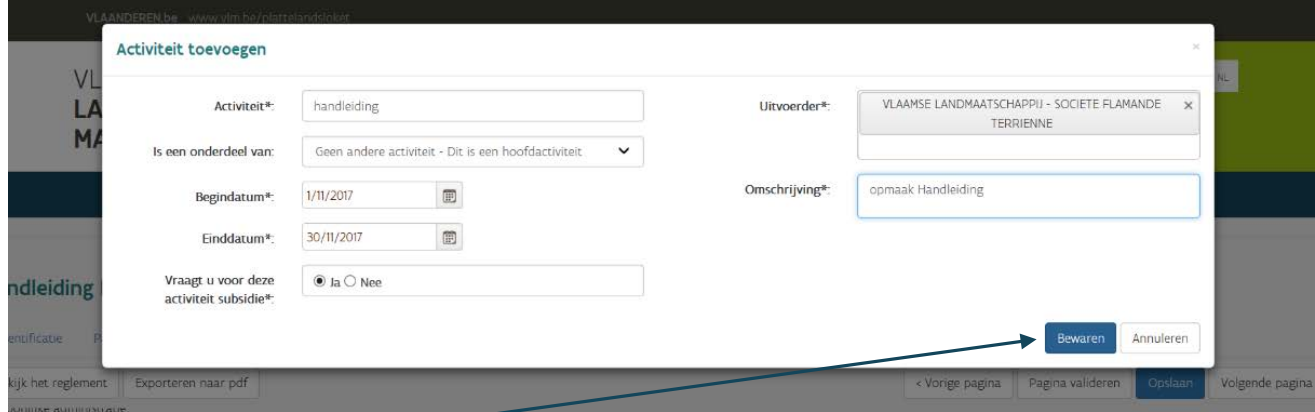

• Klik op "bewaren": de eerste hoofdactiviteit werd toegevoegd. In het loket verschijnt onderstaand scherm: 1<sup>ste</sup> hoofdactiviteit werd toegevoegd.

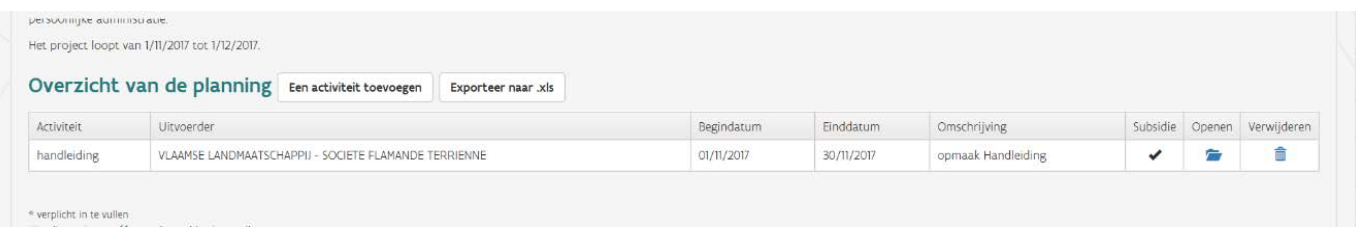

#### o **STAP 2 – DEELactiviteit toevoegen**

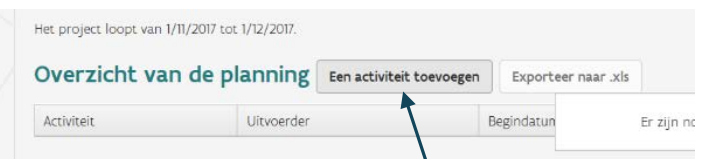

• klik op knop "Een activiteit toevoegen"

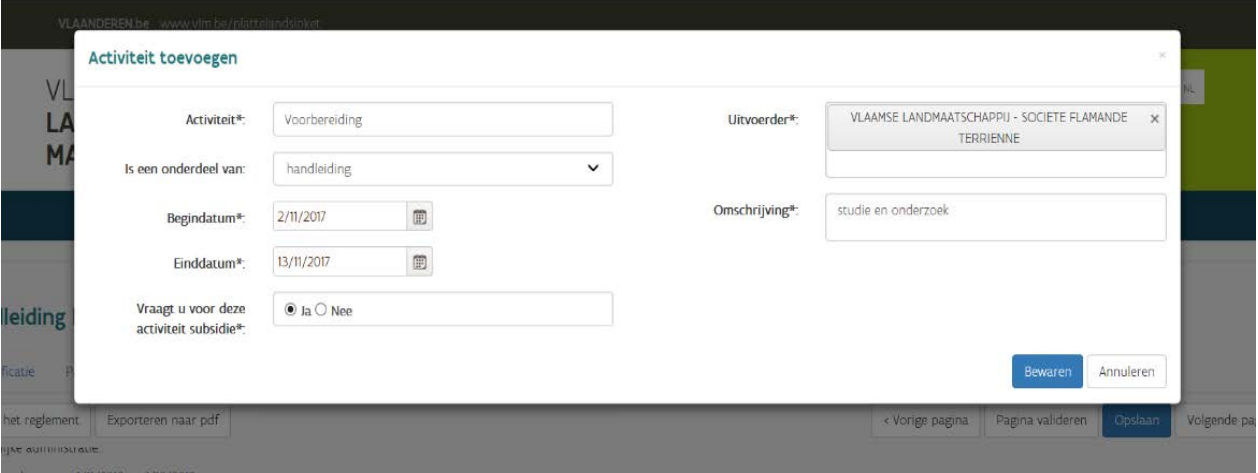

- **Activiteit**: Geef de benaming van uw deelactiviteit. Hier in dit voorbeeld: "Voorbereiding";
- **Is een onderdeel van**: Selecteer "Handleiding" (= hoofdactiviteit);
- **Begindatum**: Selecteer de startdatum wanneer deelactiviteit start;
- **Einddatum**: Selecteer de startdatum wanneer deelactiviteit eindigt

**LET OP:** De start- en einddatum van een deelactiviteit moet liggen tussen start- en eindigdatum van bijhorende hoofdactiviteit.

• **Vraagt u voor deze activiteit subsidie:** Selecteer "ja" of "nee";

• **Uitvoerder**: wie is uitvoerder van de deelactiviteit? U kunt hier kiezen tussen uzelf, als promotor, of één van de opgegeven partners**;**

- **Omschrijving**: Geef in het kort weer wat deze activiteit inhoudt;
- Klik op "Bewaren".

Herhaal dit voor ieder hoofd- en deelactiviteit. In dit voorbeeld komen we tot onderstaand scherm/resultaat :

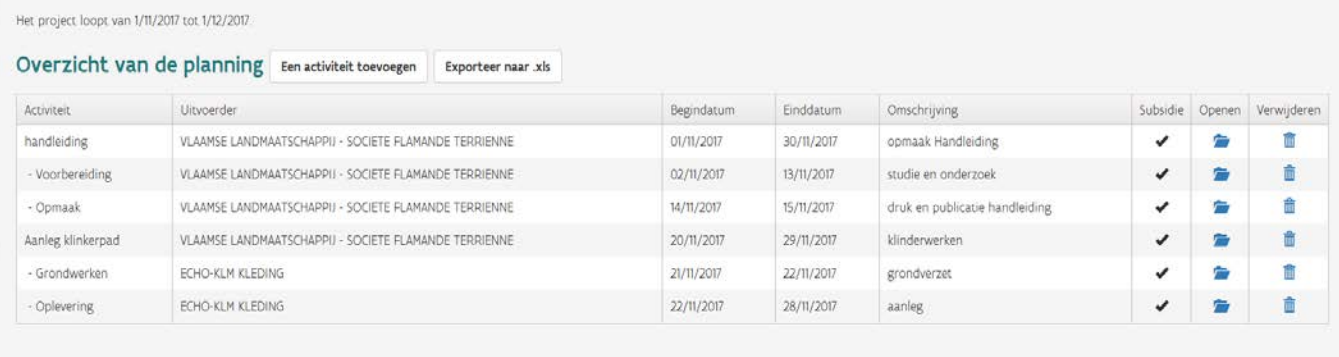

\* verplicht in te vullen

# o **Activiteiten aanpassen**

- Klik op knop "Openen" **van de activiteit die u wilt aanpassen;**
- Breng de nodige wijzigingen aan;
- Klik op knop "Bewaren".

#### o **Activiteiten verwijderen**

• Klik op knop "Verwijderen" m van de activiteit die u wilt verwijderen;

Exporteer naar .xls

voegen

• Klik op "Ja" of "Nee".

#### o **Activiteiten exporteren naar Excel (.xls)**

- Klik op Knop "Exporteer naar . xls; -
- Klik op knop "Openen" of "Opslaan":

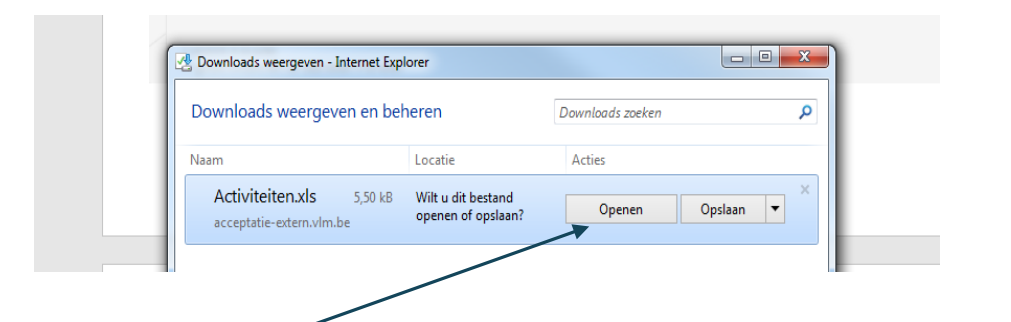

• Klik op "Openen": Excel-bestand met de planning wordt geopend;

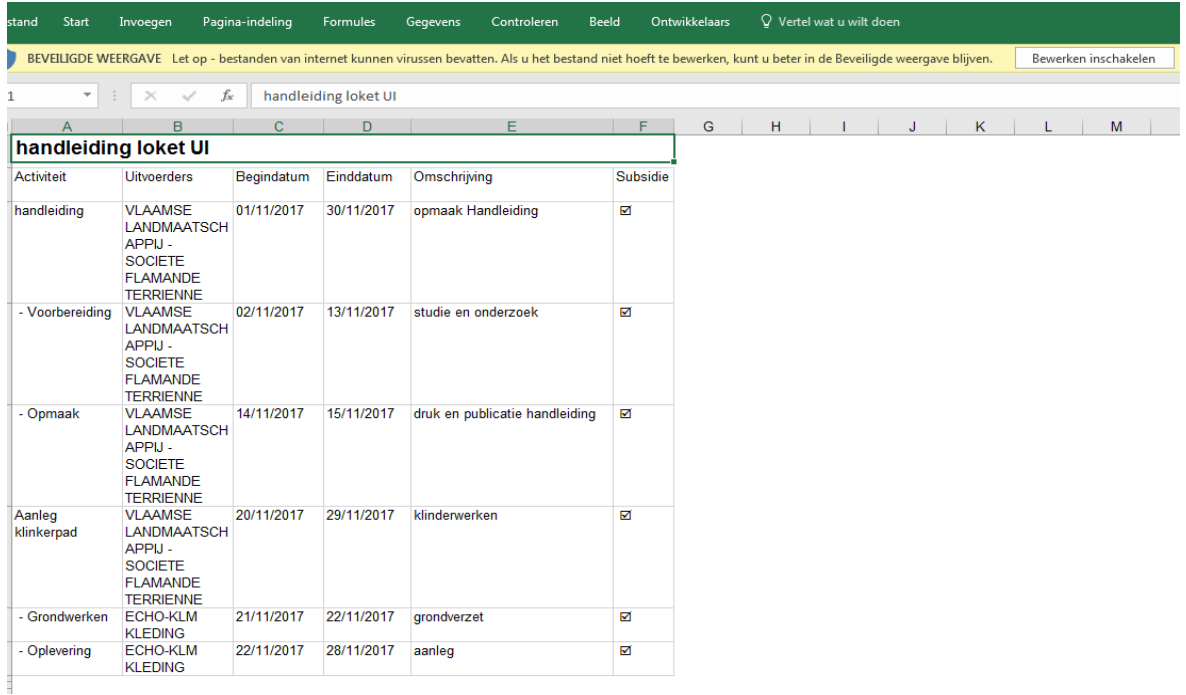

#### **LET OP**

De wijzigingen die u hier aanbrengt, worden niet overgenomen in het loket. Wilt u de planning/activiteiten toch wijzigen? Ga dan via het loket en breng de nodige wijzingen aan (zie stap "Activiteit(en) aanpassen"). Na iedere wijziging kunt u best opnieuw exporteren naar Excel: Excel bestand opslaan: Ga naar bestand en kies "Opslaan als". Kies juiste naam, locatie op uw pc/laptop en klik op "Opslaan".

Als u alle activiteiten heeft toegevoegd, klik dan op "Opslaan" < "Pagina valideren" < "Volgende pagina" of knop "Financiën"

### <span id="page-28-0"></span>3.7 INVULPAGINA FINANCIËN

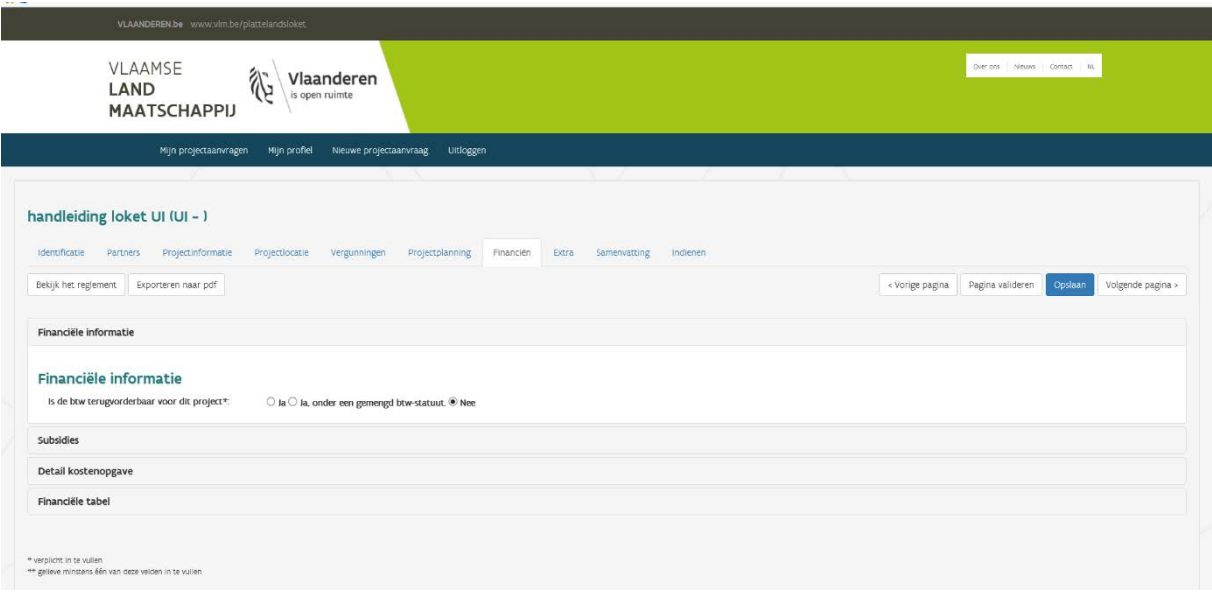

Op deze pagina moet u een raming maken van alle kosten, met een volledig financieringsplan voor het project. Het financieringsplan geeft aan of voor het projectvoorstel al dan niet ook een beroep wordt gedaan op andere subsidies dan landinrichtingssubsidies. Als dat het geval is moet de informatie over die andere subsidie of vergoeding worden bijgevoegd. Meer informatie hierover vindt u in artikel 12 van het reglement.

- **Zowel kosten** op naam van de **promotor als** kosten op naam van de **partners kunnen onderdeel** zijn van de **totale subsidiabele projectkosten**. In de mate dat de kosten van de partners subsidiabel zijn, hebben de partners recht op een **evenredig deel van de subsidies**.
- Als het project of delen ervan (commercieel) exploitabel zijn, moet dat aangegeven worden, zowel in het projectvoorstel als in het declaratiedossier. De inkomsten worden in mindering gebracht van de subsidie.
- Er is voor het project geen cumulatie toegelaten met andere subsidies of vergoedingen van de Vlaamse overheid;
- Het totaalbedrag aan subsidies mag niet hoger zijn dan de totale projectkost.

Op deze pagina binnen het loket zijn er 4 grote blokken die u als promotor moet invullen :

- 1. Financiële informatie;
- 2. Subsidies;
- 3. Detail kostenopgave;
- 4. Financiële tabel;

#### <span id="page-29-0"></span>**3.7.1 Financiële informatie**

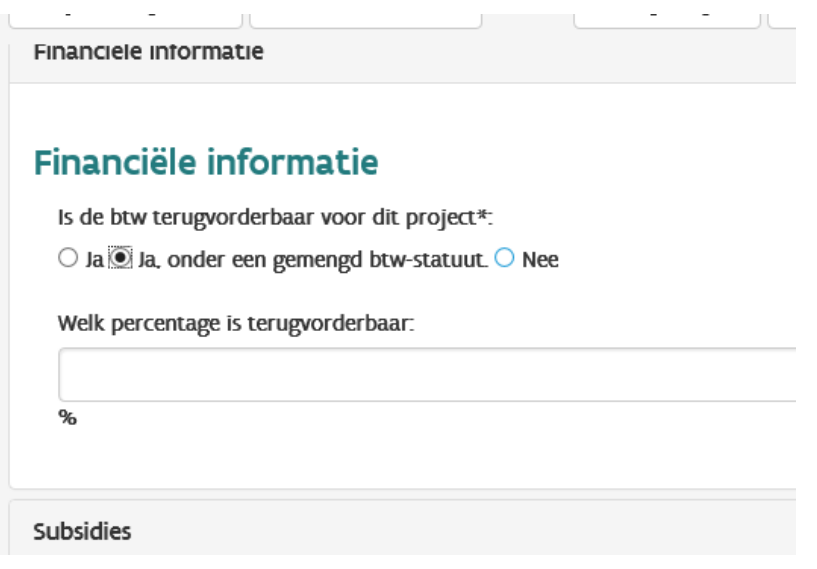

#### **Is de btw terugvorderbaar voor dit project? Selecteer het gewenste antwoord.**

Duid hier aan of de btw terugvorderbaar is of niet. In het geval van een gemend btw-statuut, vermeldt u het percentage btw dat terugvorderbaar is.

#### <span id="page-29-1"></span>**3.7.2 Subsidies**

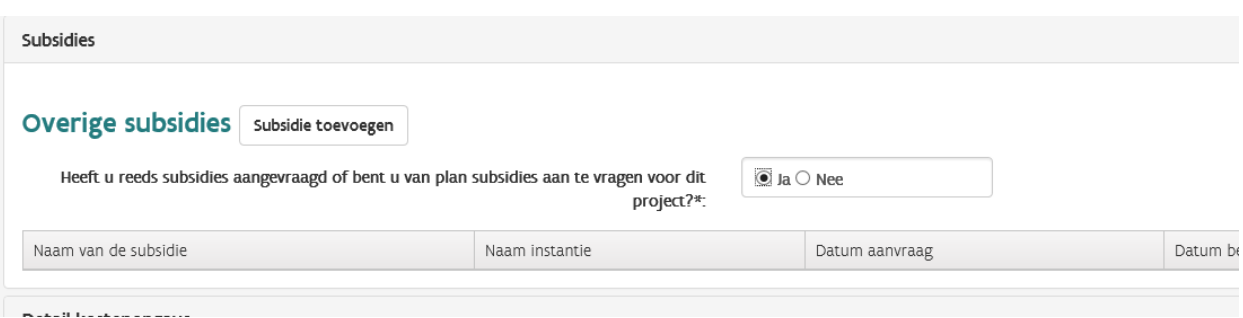

**Heeft u reeds subsidies aangevraagd of bent u van plan subsidies aan te vragen voor dit project?**: maak hier de juiste keuze. Indien:

- JA
- 1. Klik op "ja"
- 2. Klik op "Subsidies toevoegen"

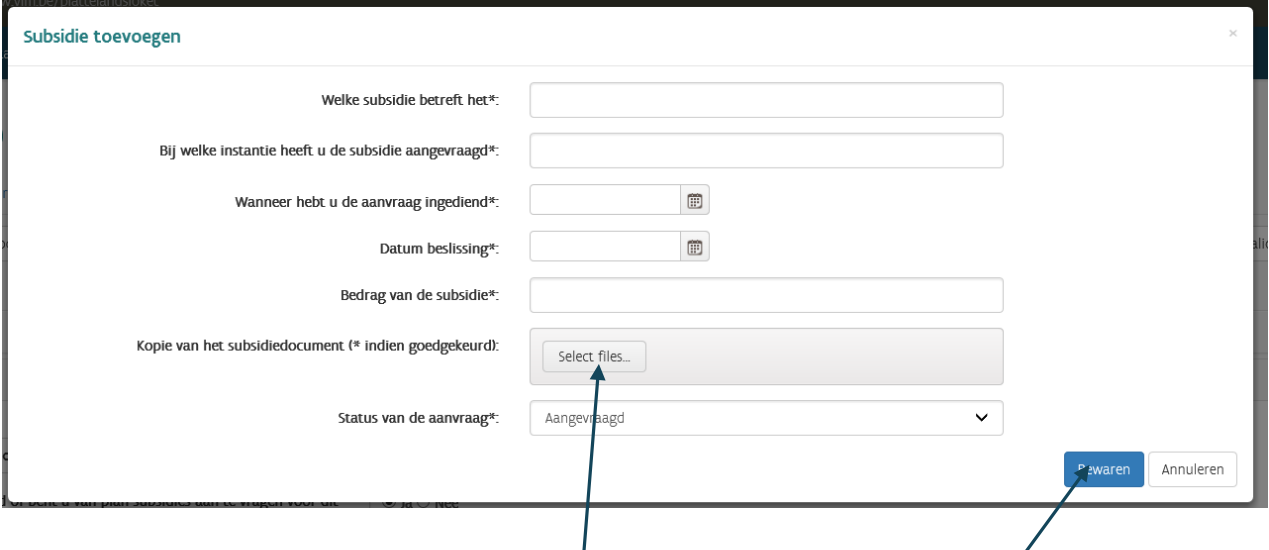

- 3. **Welke subsidie betreft het?** Vul de juist gegevens in;
- 4. **Bij welke instantie heeft u de subsidie aangevraagd?** Vul in bij welke instantie (overheid, bestuur,.....) lu de subsidies heeft aangevraagd;
- 5. **Wanneer hebt u de aanvraag ingediend?** Selecteer de juiste datum;
- 6. **Datum beslissing:** Selecteer de datum waarop beslist werd of u al dan niet recht had op de gevraagde subsidie;
- 7. **Bedrag van de subsidie:** Geef het bedrag in euro;
- 8. **Kopie van het subsidiedocument** (alleen als de subsidie werd goedgekeurd)
	- Klik op "Select files";
	- Navigeer naar de gewenste logatie op uw PC/laptop;
	- Selecteer het gewenste bestand/document;
	- Klik op "Openen";
	- Wacht tot bestand werd toegevoegd (100%);
- 9. **Status van de aanvraag.** U heeft hier de keuze tussen:
	- Aangevraagd: Als de subsidie werd aangevraagd maar nog niet werd goed- of afgekeurd;
	- Goedgekeurd/Als subsidie werd aangevraagd EN goedgekeurd;
	- Geweigerd: Als subsidie werd aangevraagd MAAR geweigerd/afgekeurd;

10. Klik op "Bewaren" .

#### **LET OP**

Er is voor het project **geen** cumulatie toegelaten met andere subsidies of vergoedingen van de Vlaamse overheid. Als u bovenstaand koos voor "goedgekeurd" dan zal het toegekende subsidiebedrag voor dit project in de Financiële tabel automatisch verminderd worden met de toegekende "Andere Subsidie".

#### <span id="page-31-0"></span>**3.7.3 Detail Kostenopgave**

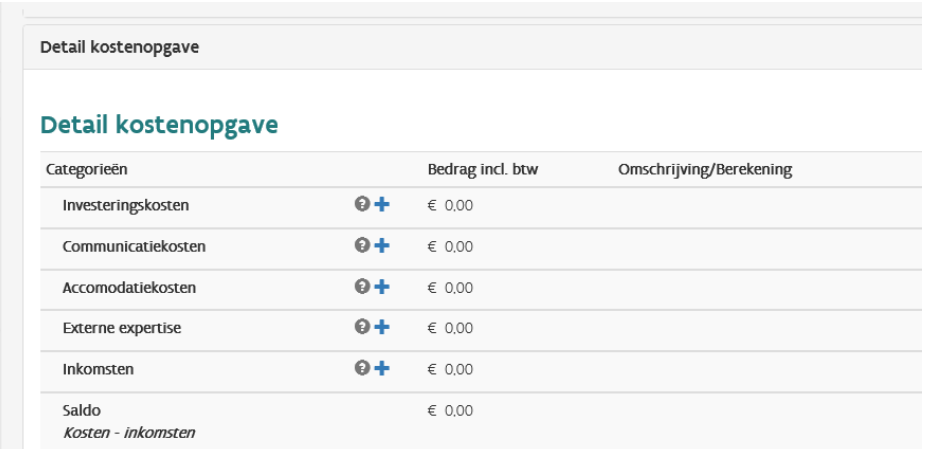

Geef hier een duidelijk overzicht van uw (geplande, geraamde) kosten, onderverdeeld in 4 categorieën :

- 1. **Investeringskosten:** Als investeringsuitgaven worden slechts kosten aanvaard die gemaakt werden, met als hoofddoel de uitvoering van het project en die verifieerbaar zijn, bijvoorbeeld door foto's of een terreincontrole;
- 2. **Communicatiekosten:** Kosten voor communicatie, promotie en publiciteit over het project en de resultaten ervan, kunnen ingediend worden;
- 3. **Accommodatiekosten:** Onder accommodatiekosten worden kosten verstaan die betrekking hebben op het organiseren en het faciliteren van bijeenkomsten voor het project, met uitzondering van verplaatsings-, reis- en verblijfskosten;
- 4. **Externe expertise:** Kosten voor externe expertise kunnen in aanmerking komen, als zij noodzakelijk zijn om het project binnen de uitvoeringstermijn te realiseren op een kwaliteitsvolle(re) wijze en er aantoonbare realisaties aan verbonden zijn (investeringen of activiteiten op het terrein).
- 5. **Inkomsten:** U moet hier ook invullen hoeveel inkomsten u plant te generen via/met dit project Als projecten commercieel exploitabel zijn, moet dat aangegeven worden in het financieel overzicht. De jury kan beslissen welke inkomsten in mindering gebracht worden voor de berekening van de subsidies.

Om weer te geven welke bedragen u moet invullen, wordt hieronder het eerder opgegeven voorbeeld verder gebruikt.

#### **TIP:** Gebruik hiervoor uw projectplanning uit punt 3.6

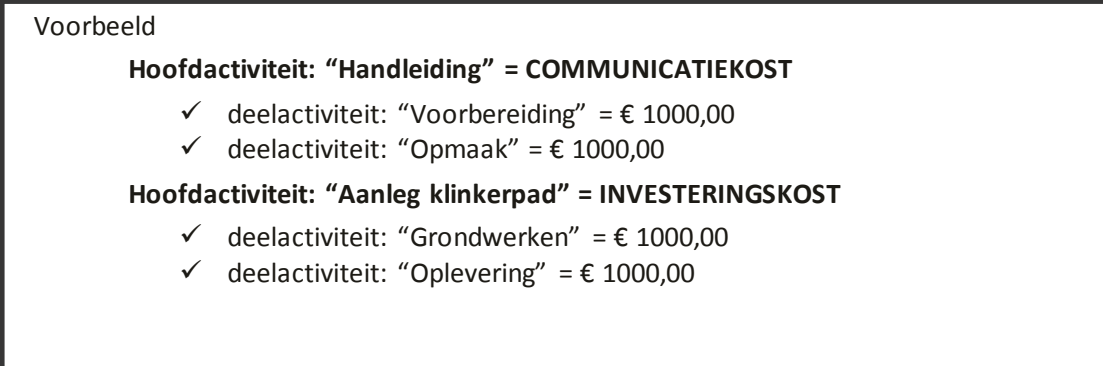

#### **Werkwijze** (TIP: gebruik hiervoor uw projectplanning in punt 3.6)

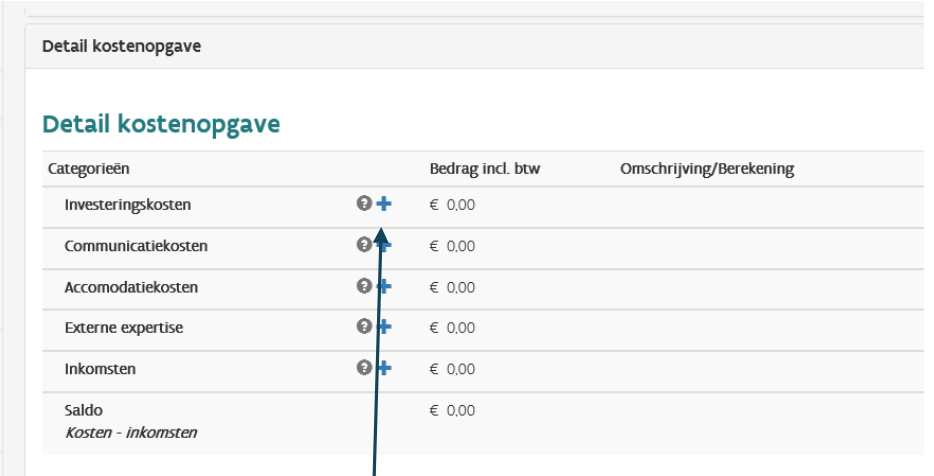

#### o **Toevoegen van investeringskost**

1. Klik op  $\overline{\Theta}$  knop bij de categorie **Investeringskosten** => onderstaand scherm verschijnt:

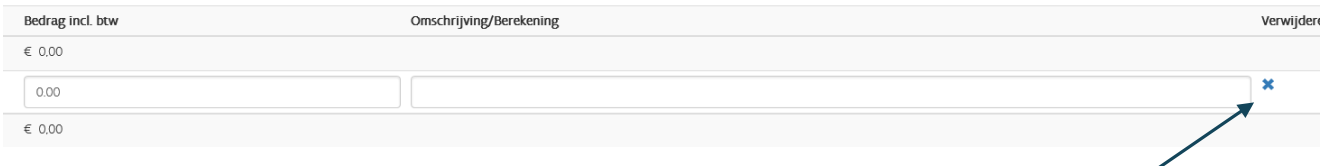

- 2. **Bedrag incl. btw:** Vul het bedrag in van de door u geplande investeringskost. Volgens voorbeeld: € 1000,00;
- 3. **Omschrijving:** Omschrijf in het kort wat deze kost precies inhoudt: Volgens voorbeeld: "Aanleg klinkerpad – grondwerken", eventueel aangevuld met extra info;
- 4. **Kost verwijderen:** Klik op kruisje.

Volgens het voorbeeld herhaalt u bovenstaande stappen nog één keer voor de  $2^{de}$  deelactiviteit nl. "Aanleg klinkerpad – oplevering".

#### o **Toevoegen van communicatiekost**

- 1. Klik op  $\theta$  + knop bij de categorie **Communicatiekosten;**
- 2. **Bedrag incl. btw:** Vul het bedrag in van de door u geplande communicatiekost. Volgens voorbeeld: € 1000,00;
- 3. **Omschrijving:** Omschrijf in het kort wat deze kost precies inhoudt: Volgens voorbeeld: "Handleiding – voorbereiding", eventueel aangevuld met extra info.

Volgens het voorbeeld herhaalt u bovenstaande stappen nog één keer voor de  $2<sup>de</sup>$  deelactiviteit nl. "Handleiding – opmaak"

#### o **Toevoegen van accommodatiekosten**

Idem als bovenstaande

o **Toevoegen van externe expertise** 

Idem als bovenstaande

#### o **Toevoegen van inkomsten**

Idem als bovenstaande Inkomsten kunnen zijn: toegangsgelden, verkoop van product(en) (magazine, folder, kaarten,…)

#### Resultaat na ingeven van alle kosten

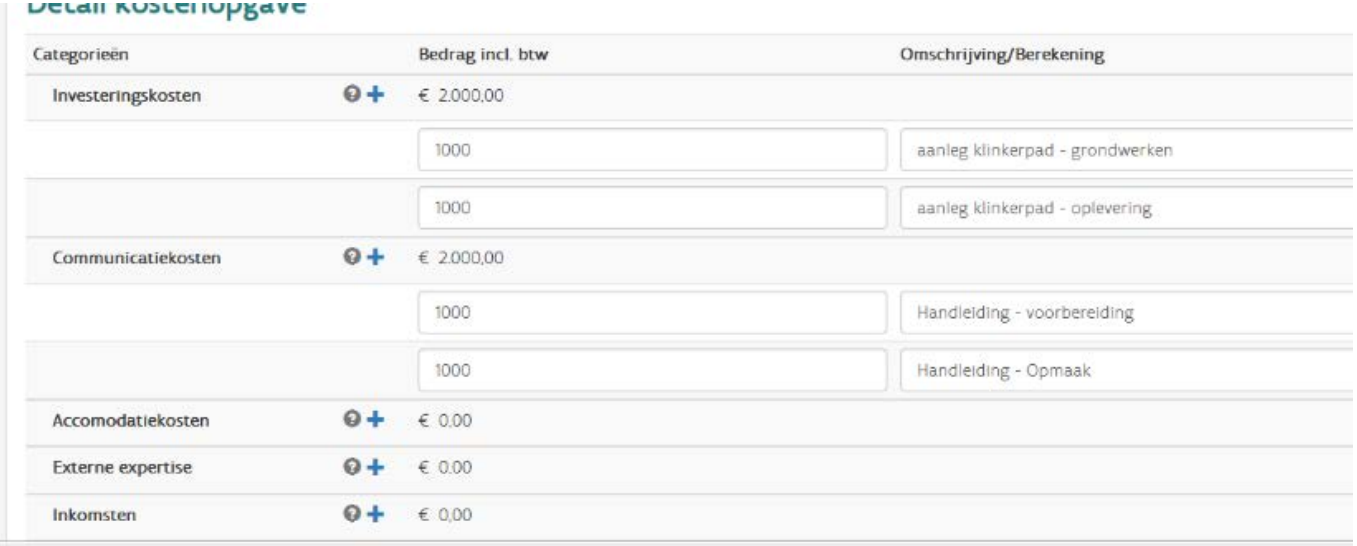

o Klik op "Opslaan"

#### <span id="page-34-0"></span>**3.7.4 Financiële tabel**

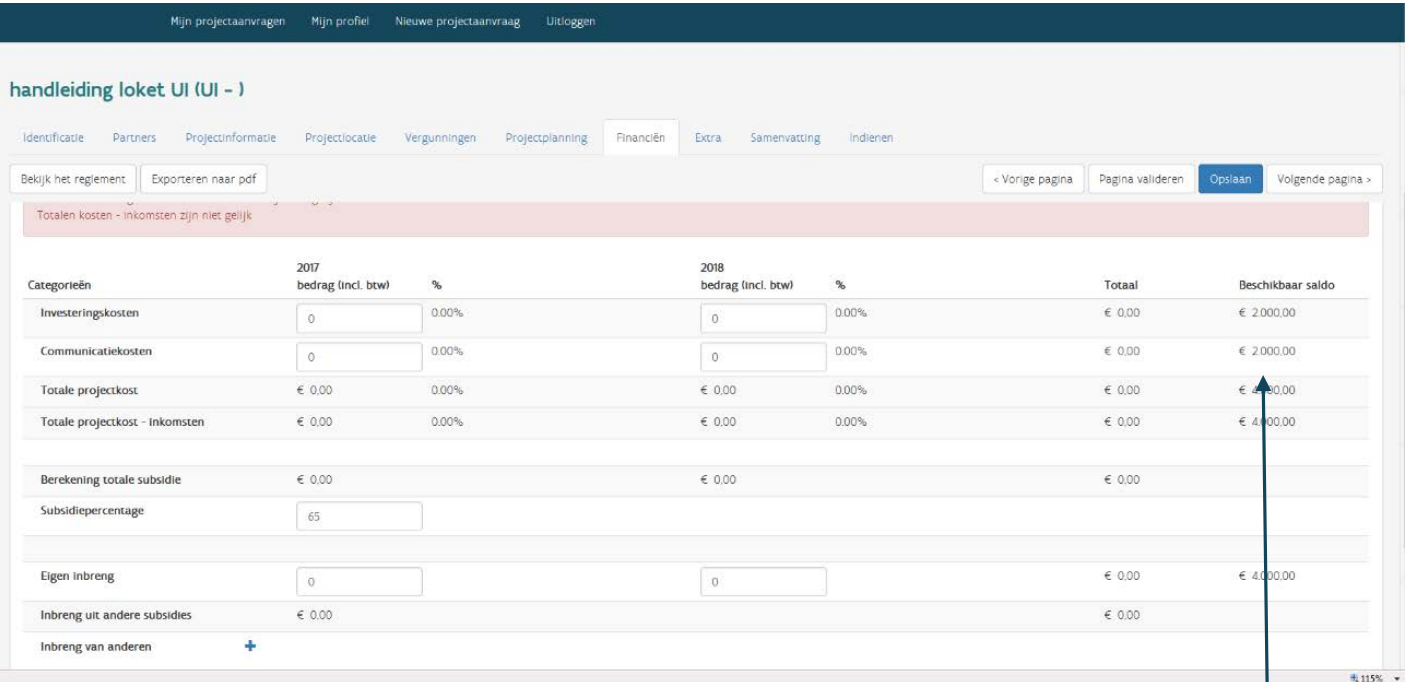

#### o **Inplannen van de diverse kosten**

Hier is het de bedoeling dat u de geplande kosten verdeelt over de looptijd van het project. Uw eerder gemaakte planning kan daarbij zeker helpen.

Voor een uitvoeringsinitiatief is de looptijd standaard 2 jaar, tenzij anders aangegeven in het reglement dat hoort bij de oproep UI.

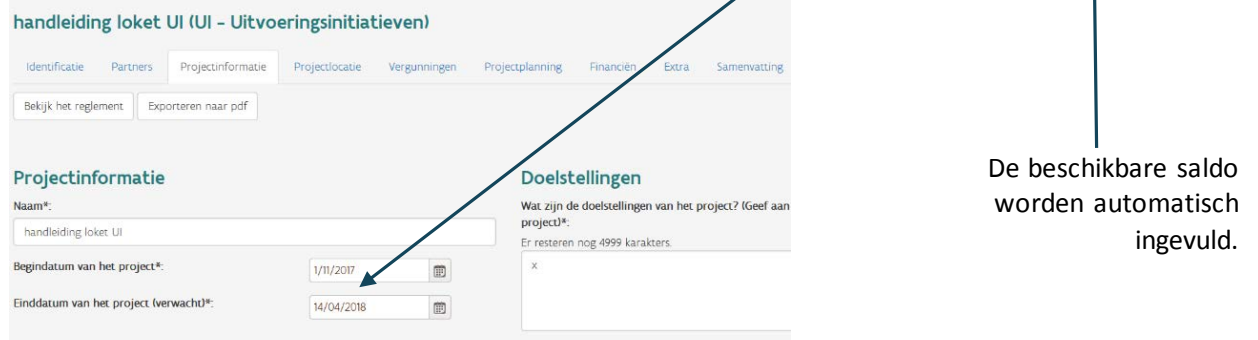

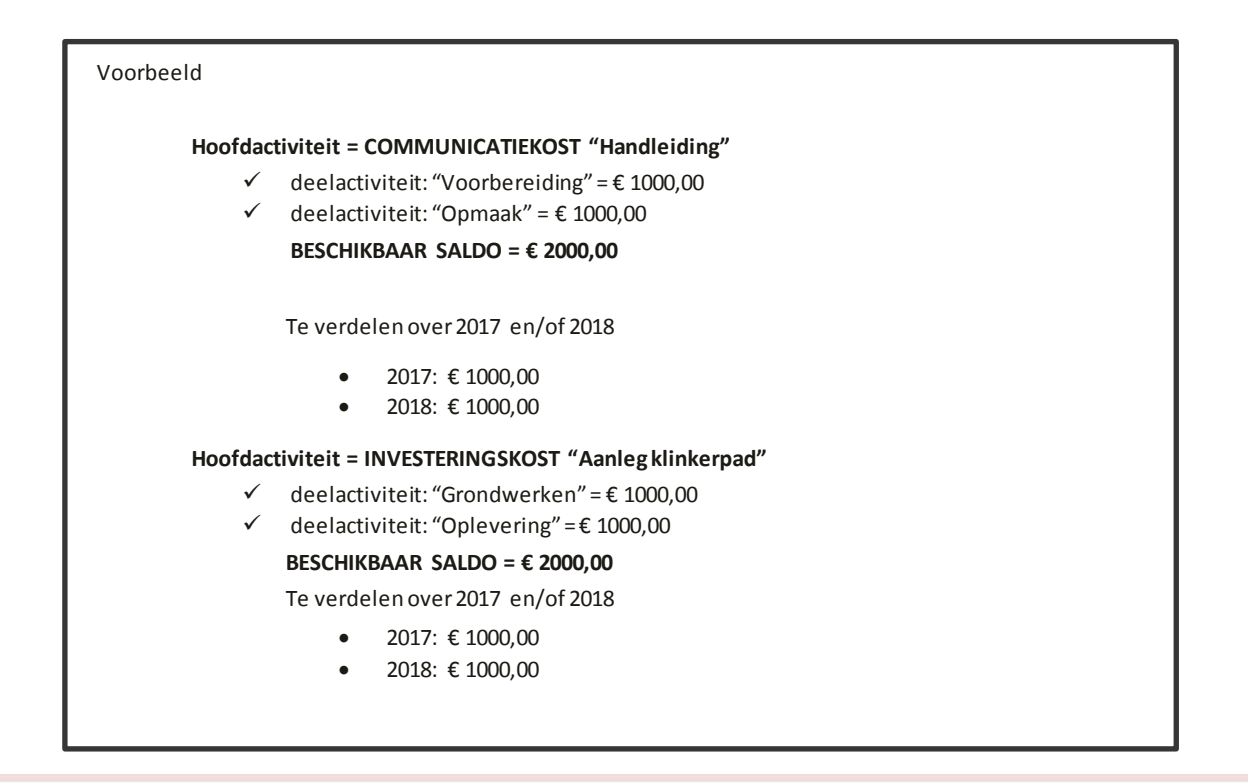

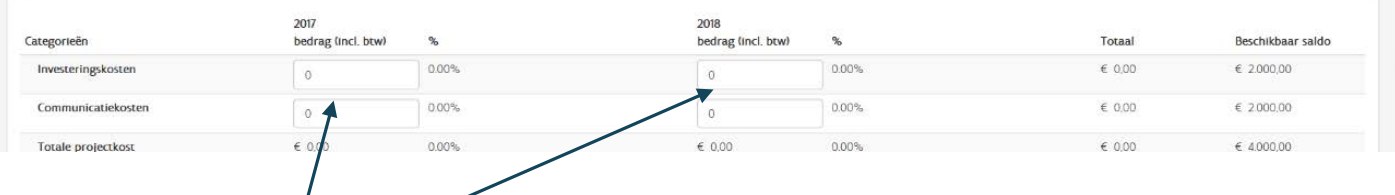

- Investeringskost: Verdeel € 2000,00 over 2017 en 2018 => Noteer de juiste bedragen binnen de tekstvakken
- Communicatiekost: Verdeel € 2000,00 over 2017 en 2018 => Noteer de juiste bedragen binnen de tekstvakken

#### o **Subsidiepercentage**

Vul het juiste subsidiepercentage in. Die waarde vindt u in het reglement van de oproep UI. Dit, door u ingevulde percentage, zal door het loket gebruikt worden om de berekening te maken van de totale subsidie **(Berekening totale subsidie)** In het voorbeeld werd hier 50% ingevuld.

- Na het invullen van bovenstaande punten ziet het loket er als volgt uit:
- Als u alle onkosten/in komsten correct heeft gepland dan moet het beschikbare saldo op €0 staan.

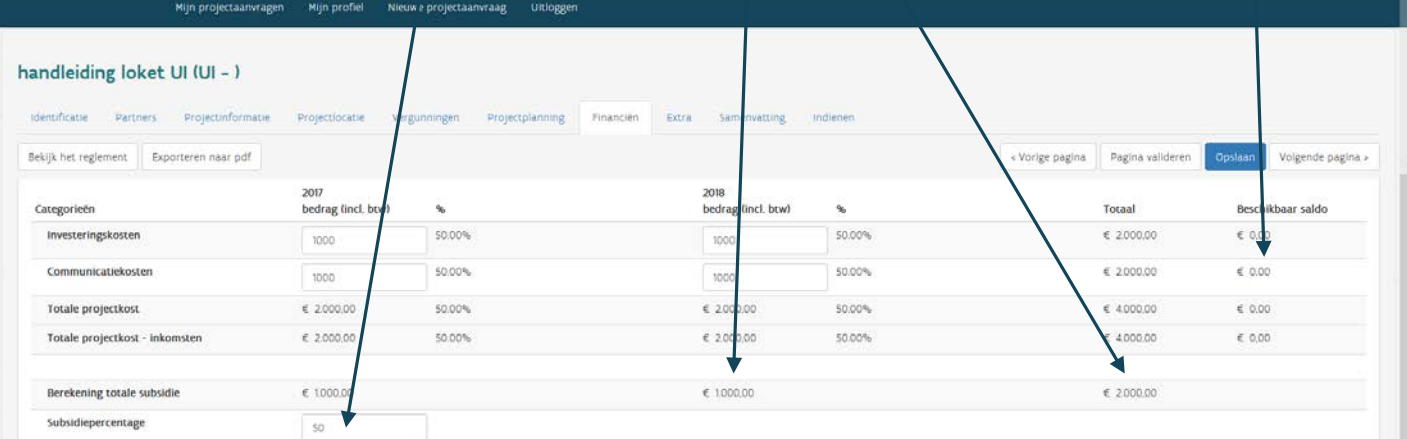

Het loket berekent automatisch hoeveel subsidie u zal ontvangen en in welke inbreng u **zelf** zal moeten **voorzien** door:

- 1. **"Eigen inbreng"** OF via
- 2. **"Inbreng uit andere subsidies"** OF
- 3. **"Inbreng van andere"** (vb. partner).
- o **Inplannen van inkomsten, eigen inbreng, inbreng andere subsidies en inbreng door anderen**

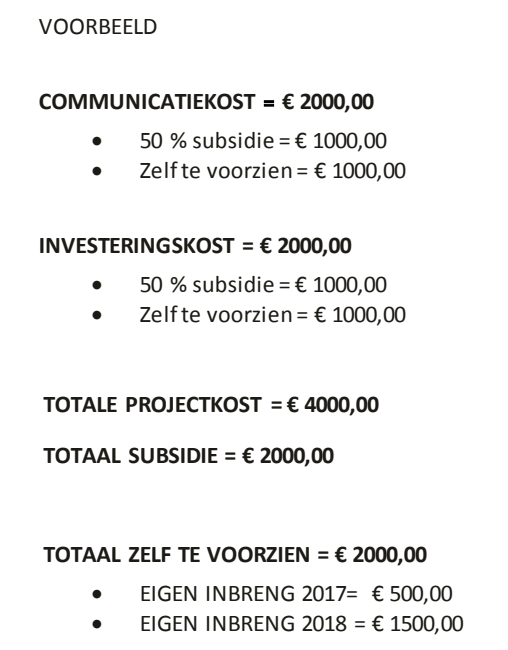

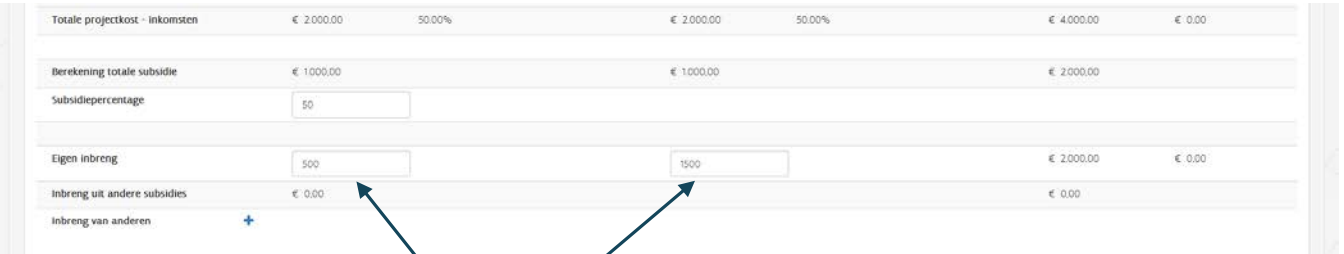

- Eigen inbreng (zelf te voorzien): Verdeel € 2000,00 over 2017 en 2018 => Noteer de juiste bedragen binnen de voorziene invulvakken.

Rekening houdend met al het voorgaande bekomen we onderstaand voorbeeld:

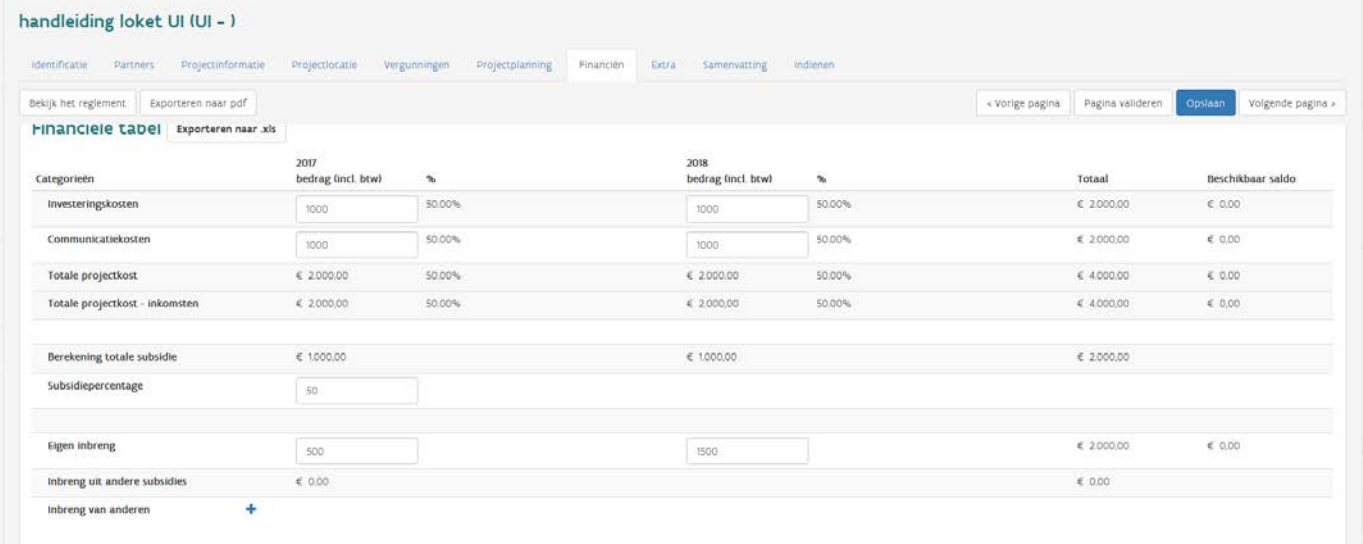

**LET OP**: na het invullen van alle cijfers moet het **BESCHIKBAAR SALDO "€ 0,00"** zijn. Anders zal het loket uw aanvraag niet kunnen valideren.

Als u alle gegevens heeft ingevuld, klikt u op:

- "Opslaan";
- "Pagina Valideren": De ingevoerde cijfers worden gecontroleerd. Als er foute gegevens en/of cijfers in deze pagina staan dan krijgt u daarvan een melding:

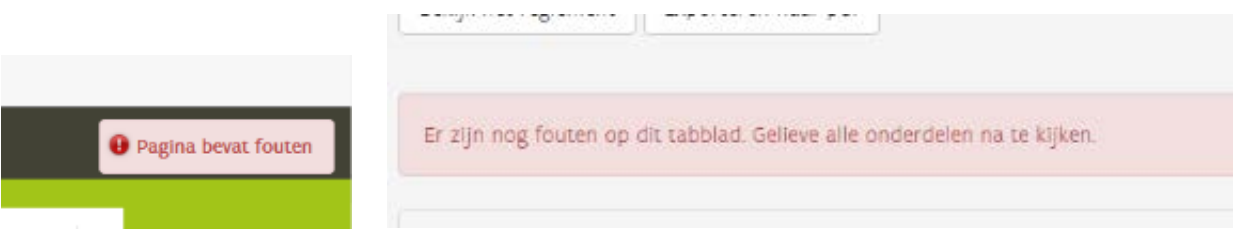

- Zoek de fouten, verbeter waar nodig en klik vervolgens nogmaals op **"Valideren";**
- Klik op knop **"volgende pagina"** of paginaknop **"Extra".**

**LET OP:** Zolang deze fouten niet werden opgelost, is het onmogelijk om een aanvraag in te dienen.

### <span id="page-38-0"></span>3.8 INVULPAGINA EXTRA

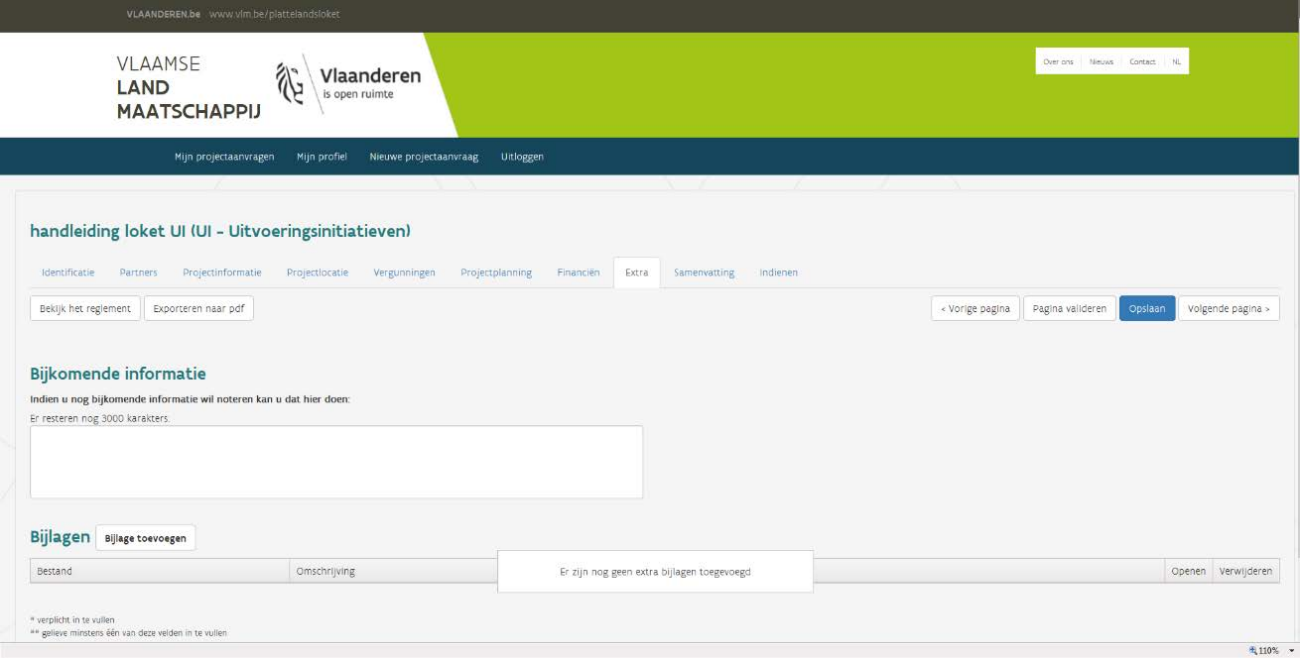

- **Bijkomende informatie:** Hier kan u indien nodig extra informatie invullen in het invulveld.
- **Bijlagen:** Indien nodig kan u bijlages toevoegen. Die bijlages kunnen extra info geven over het project, zoals al gevoerde promo, brochures, extra documentatie, partnerschappen, tekeningen, …

#### **Bijlage toevoegen - werkwijze:**

o Klik op knop "Bijlage toevoegen"

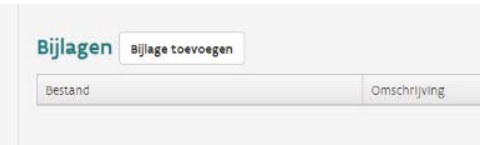

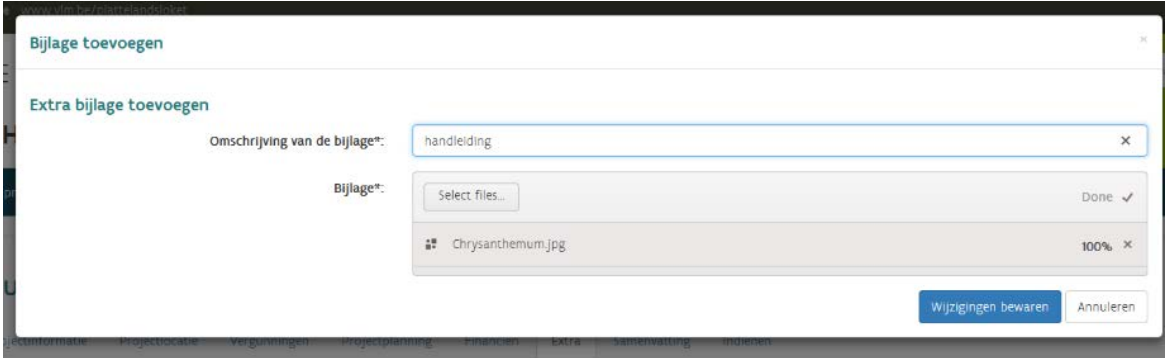

- o Omschrijving van de bijlage: Geef een korte omschrijving (titel/onderwerp) van de bijlage die u toevoegt;
- o Klik op knop "Select files";
- o Scrol naar de juiste locatie op uw PC/laptop;
- o Selecteer de gewenste bijlage;
- o Klik op knop "Openen";
- o Wacht tot bestand volledig (100%) werd toegevoegd;
- o Klik op knop "Wijzigingen bewaren";
- o herhaal bovenstaande stappen voor iedere bijlage die u wil toevoegen.

#### **Bijlagen aanpassen/verwijderen - werkwijze:**

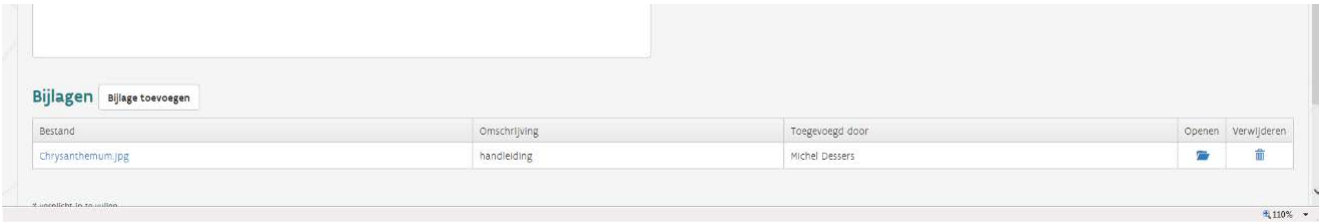

- 1. Bijlage(n) aanpassen:
	- 1. Klik op knop "Openen" **van de activiteit die u wilt aanpassen;**
	- 2. Breng de nodige wijzigingen aan;
	- 3. Klik op knop "Bewaren".
- 2. Bijlage(n) verwijderen:
	- 1. Klik op knop "Verwijderen"  $\vec{a}$  van de activiteit die u wilt verwijderen;
	- 2. Klik op "Ja" of "Nee";
- Klik daarna op "Opslaan" < "Valideren" < "Volgende pagina" of "Samenvatting".

### <span id="page-40-0"></span>3.9 INVULPAGINA SAMENVATTING

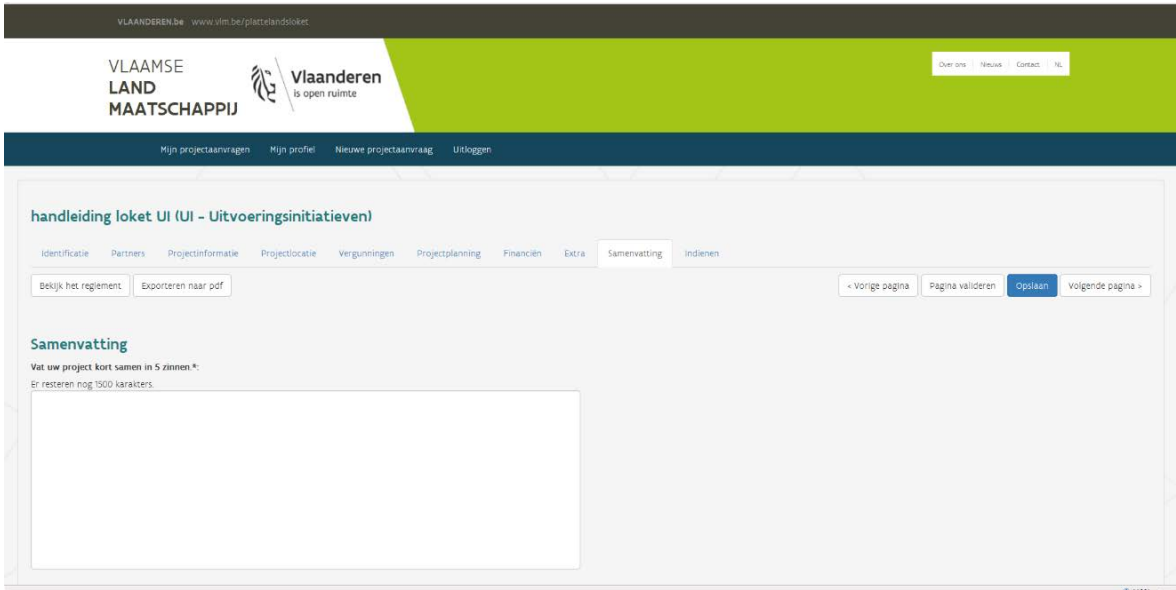

Vat uw project kort samen in 5 zinnen.

Klik vervolgens op "Opslaan" < "Valideren" < "Indienen".

### <span id="page-41-0"></span>3.10INVULPAGINA INDIENEN

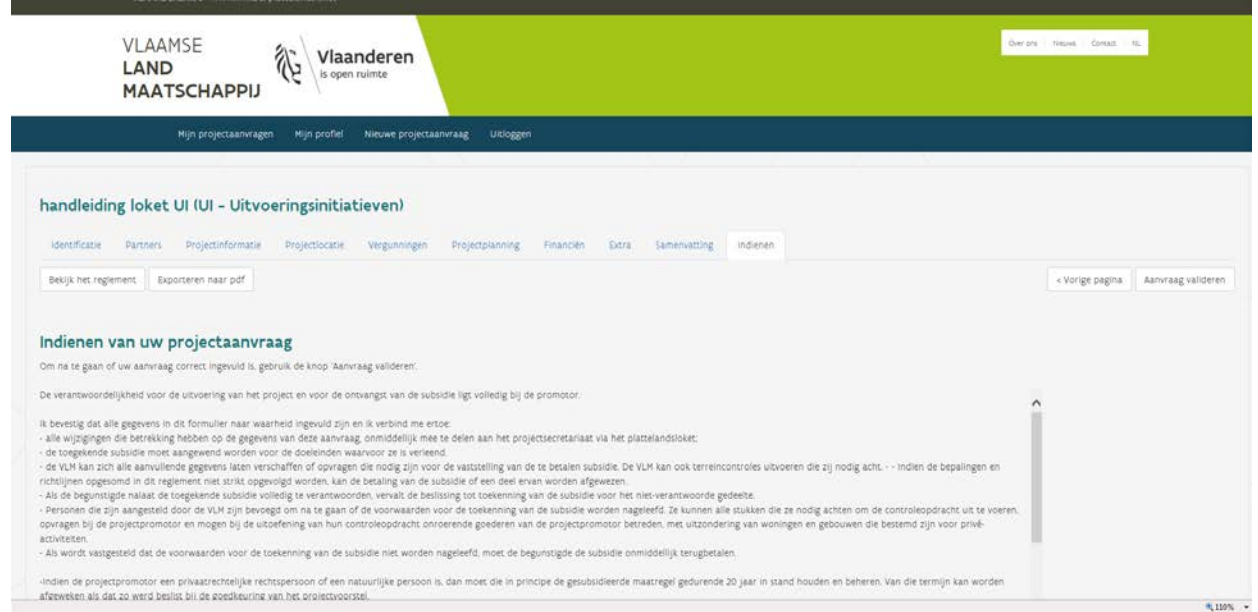

- Lees alle opgegeven punten zeer aandachtig voor u uw aanvraag indient;
- Scrol tot onderaan op de pagina tot de knoppen "Aanvraag valideren" en "Indienen" verschijnen.

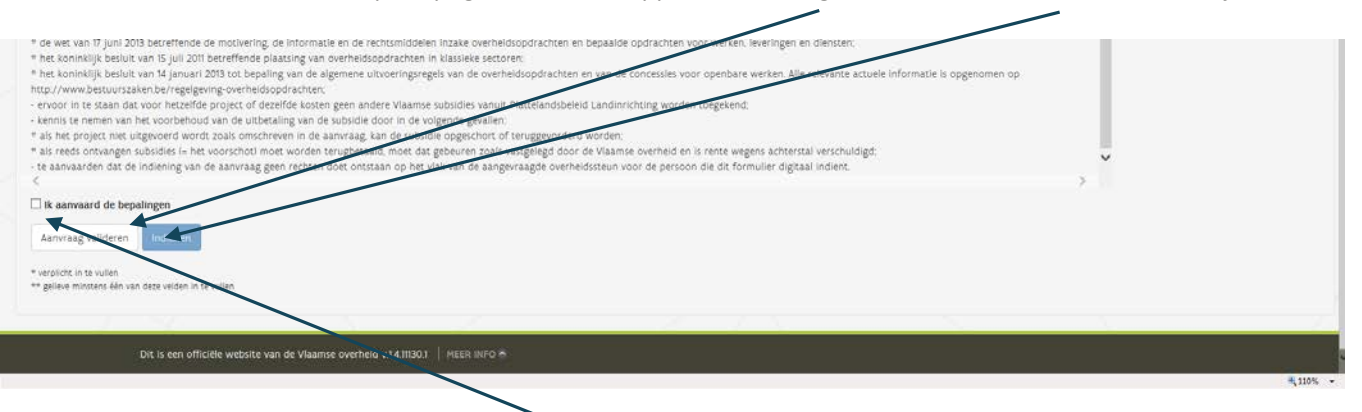

- Indien akkoord met bovenstaande bepalingen, zet u een vinkje aan "ik aanvaard de bepalingen";
	- Klik op de knop "Aanvraag valideren": Het volledige dossier wordt nog een laatste keer gecontroleerd. o Als er nog fouten zijn dan verschijnt onderstaande melding:

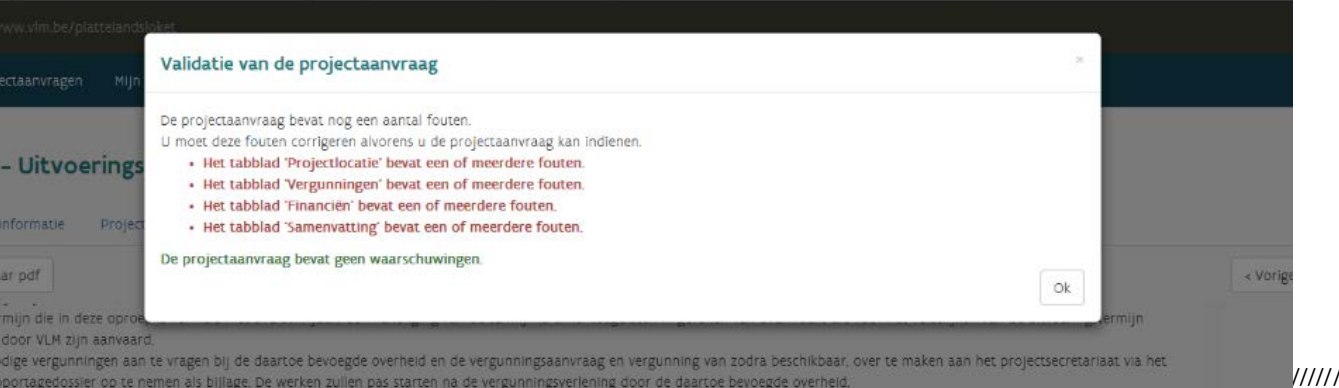

- o Scrol naar de opgegeven pagina's en verbeter de foutieve gegevens. Klik telkens op "Opslaan" en "Valideren" voor een extra controle;
- o Opnieuw indienen => ga naar Pagina "Indienen";
- o Herhaal bovenstaande procedure:
	- $\checkmark$  Scrol tot onderaan op de pagina tot de knoppen "Aanvraag valideren" en "Indienen" verschijnen;
	- $\checkmark$  Vink "Ik aanvaard de bepalingen" aan;
	- $\checkmark$  Klik op "Aanvraag valideren" => Als alle gegevens correct ingevuld zijn, ziet u onderstaande melding:

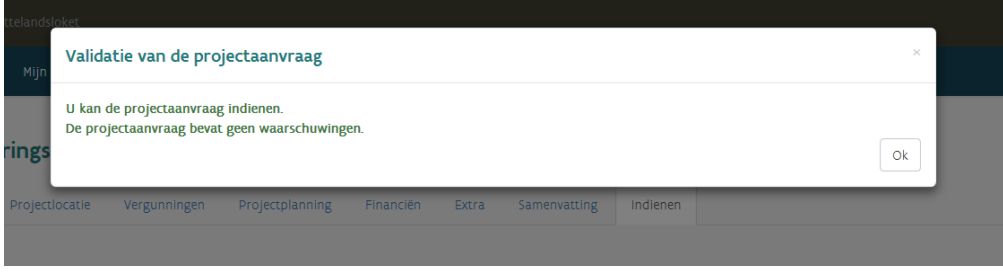

- Klik op "OK";
	- Klik op knop "Indienen":
		- U ontvangt een mail waarin wordt bevestigd dat uw aanvraag werd ingediend ;
		- Het loket geeft onderstaande melding "Uw aanvraag werd ingediend".

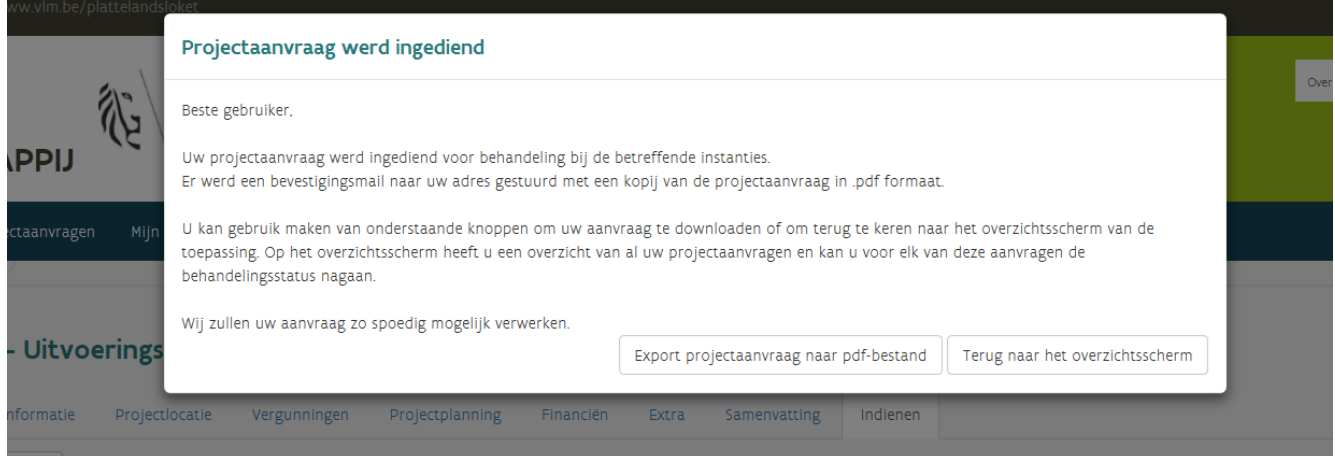

TIP: Status verandert van ontwerp naar ingediend.

U kunt uw aanvraag nu exporteren naar een pdf -bestand en opslaan op uw computer:

o Klik op de knop "Export projectaanvraag naar pdf-bestand":

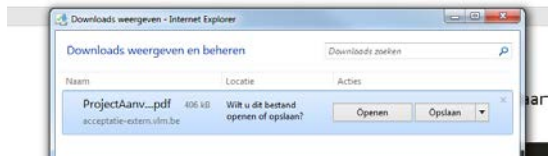

- o Klik op:
- "Openen" als u het bestand wil openen (u moet het bestand nadien wel nog bewaren/opslaan op gewenste locatie);
- "Opslaan" als u het bestand rechtstreeks wil opslaan op uw computer;

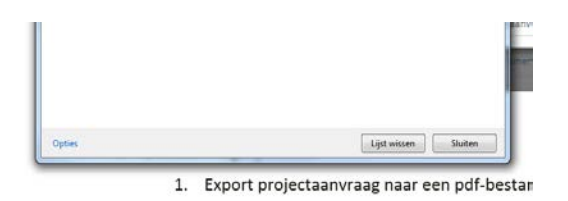

 $\checkmark$  Op het einde klikt u op de knop "Lijsten wissen" en "Sluiten".

#### o **Terug naar het overzichtsscherm**

- $\checkmark$  Klik op knop "Terug naar het overzichtsscherm";
- $\checkmark$  U komt terecht in een overzichtsscherm waarin al uw aanvragen/projecten/dossiers staan opgesomd. Hier kan u alles raadplegen en uw projectaanvragen beheren en opvolgen:

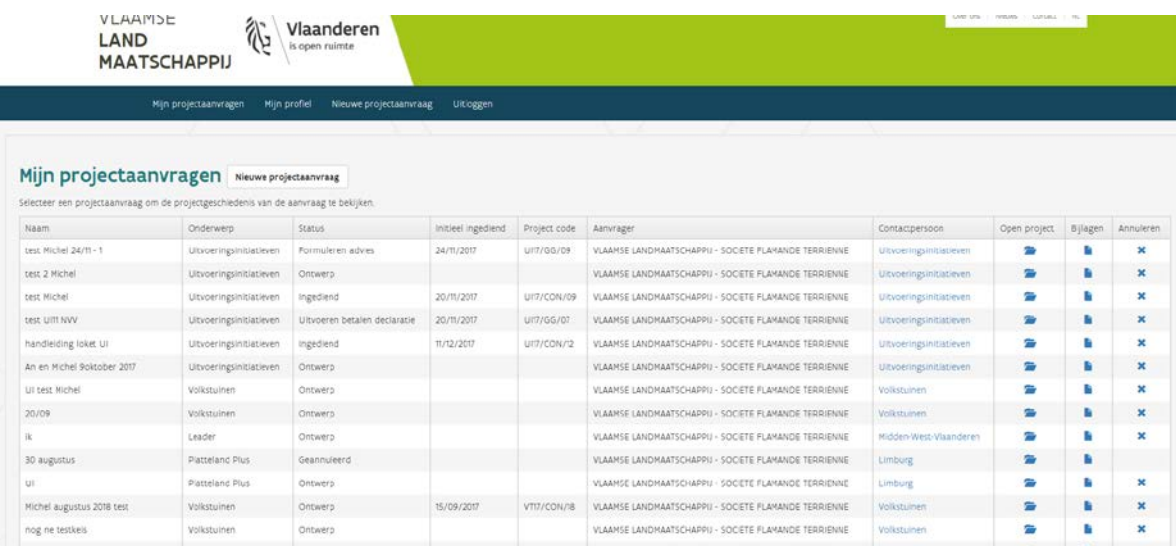

#### **Wat ziet u/wat kan u?**

- o **Naam**: Naam van het project, in dit geval "Handleiding loket UI";
- o **Onderwerp**: In dit geval "Uitvoeringsinitiatieven";
- o **Status**: In dit geval "Ingediend";
- o **Initieel ingediend**: In dit geval "11/12/2017";
- o **Projectcode**: Die wordt automatisch toegekend door loket, in dit geval "UI17/CON/12";
- o **Aanvrager**: u zelf als promotor/aanvrager;
- o **Contactpersoon**: Klik op de contactpersoon en het loket zal automatisch een mail aanmaken geadresseerd aan de VLM/dossierbehandelaar;

- o **Open project: o** openen en wijzig de projectaanvraag;
- o **Bijlage**: opent alle bijlages die u heeft toegevoegd;
- o **Annuleren**: project/aanvraag wordt geannuleerd en verwijderd uit loket

#### • Klik op **x**

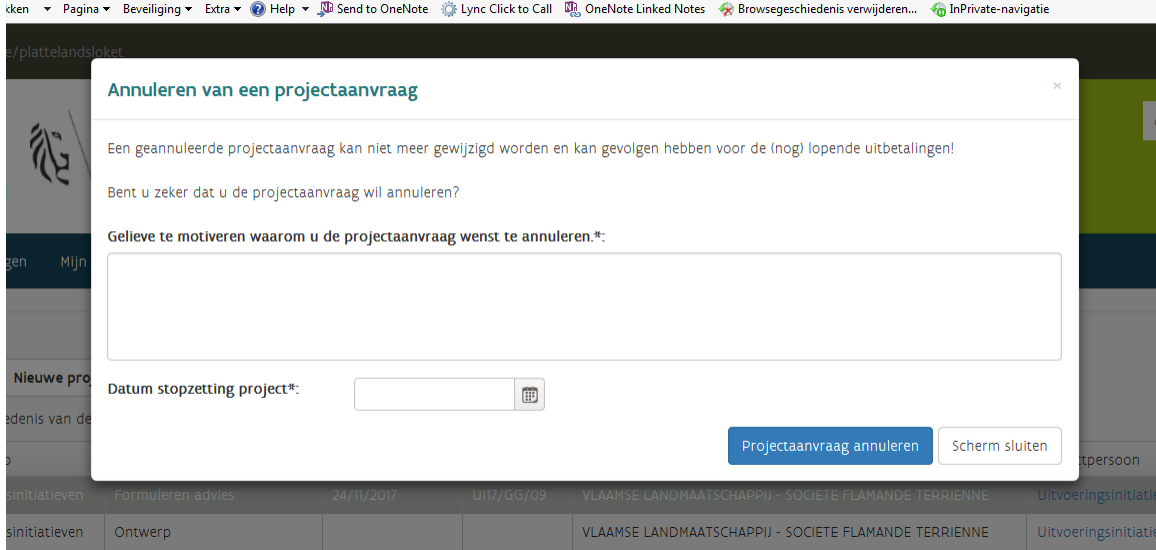

- Motiveer in het invulveld waarom u de projectaanvraag wil annuleren;
- Datum stopzetting project: Geef de datum in waarop het project stopgezet moet worden.

**LET OP:** De datum van stopzetting moet liggen tussen de start- en einddatum van het project.

• Klik op "Projectaanvraag annuleren" => het loket zal uw projectaanvraag/dossier stopzetten.

**LET OP:**: Het loket stuurt automatisch een mail ter bevestiging van uw aanvraag tot stopzetting. U zult zien dat de status van uw dossier ook is veranderd naar "Annulatie aangevraagd". De VLM zal uw aanvraag behandelen en uw dossier al dan niet stopzetten.

### <span id="page-45-0"></span>**4 NA INDIENING**

Na het indienen zal de VLM uw dossier:

- Controleren op ontvankelijkheid;
- Toetsen en beoordelen op basis van de geldende evaluatie- en beoordelingscriteria.

U wordt stap voor stap u de hoogte gehouden van de vorderingen binnen uw dossier.